# **ChamberMaster: Email Designer Overview**

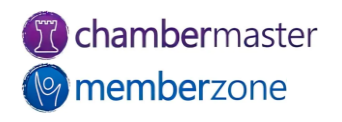

### Email Designer Overview

Along with your ChamberMaster/MemberZone software, **Email Designer** provides you the ability to create and design your own newsletters and email templates.

Email Designer is extremely flexible and provides a variety of tools for content elements that populate from your database.

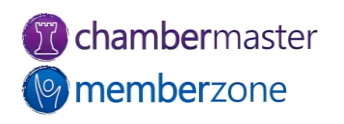

### Email Designer Overview

**Email Designer** is available as an **Add-on** feature for those who have Plus, Premier, or Pro editions of ChamberMaster or MemberZone.

> For pricing information, please reach out to the [Account Management Team.](mailto:accountmanagement@growthzone.com?subject=ChamberMaster%20Email%20Designer%20Inquiry)

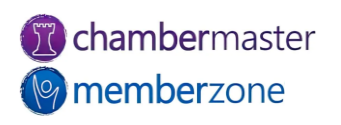

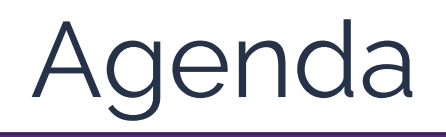

- Where is it?
- Default Templates
- Template Settings
- How does it work?
- Content Tools
- Common Tasks
- Saving Your Work
- Sending Your Newsletters
- Troubleshooting

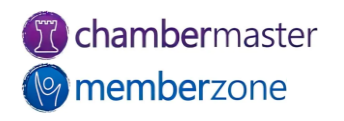

### Where is it?

Email Designer is located in your Communication module. Click the **Create Email Designer Email link to open the** Email Designer window.

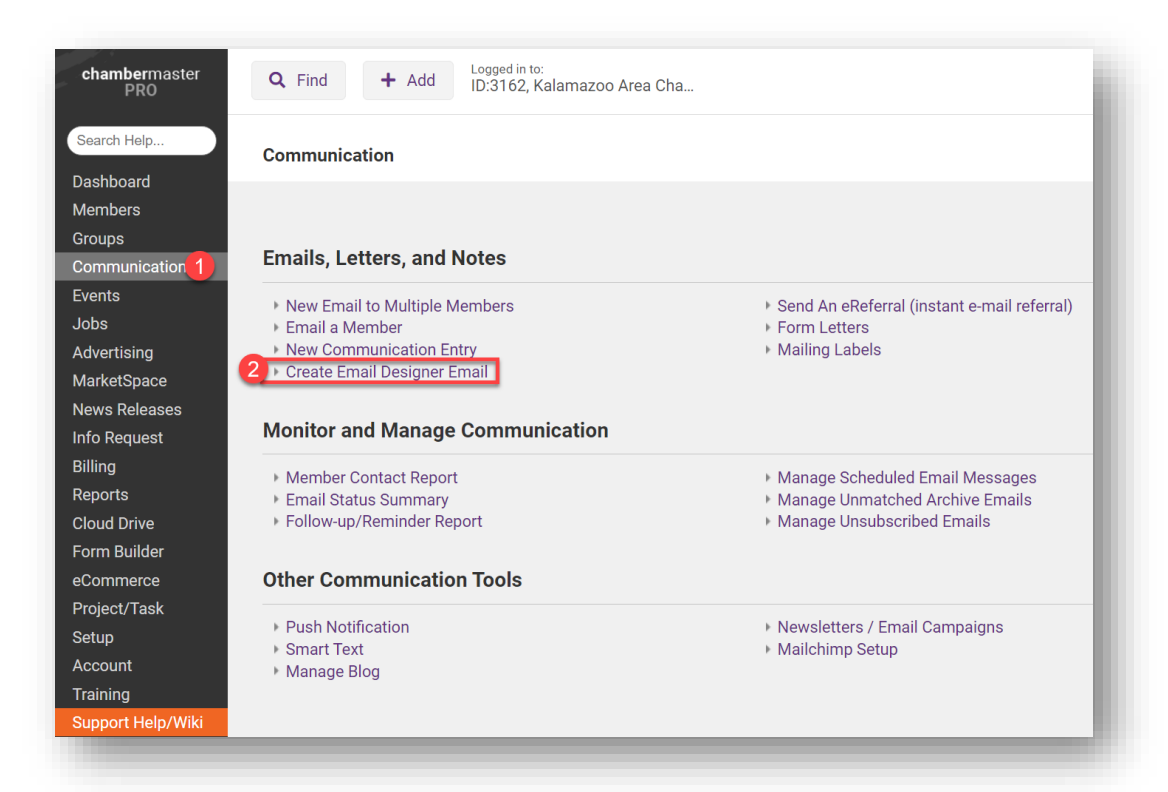

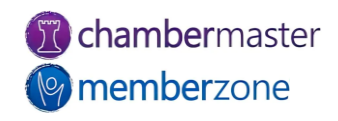

### Default Templates

#### There are several Default Templates you can view and customize.

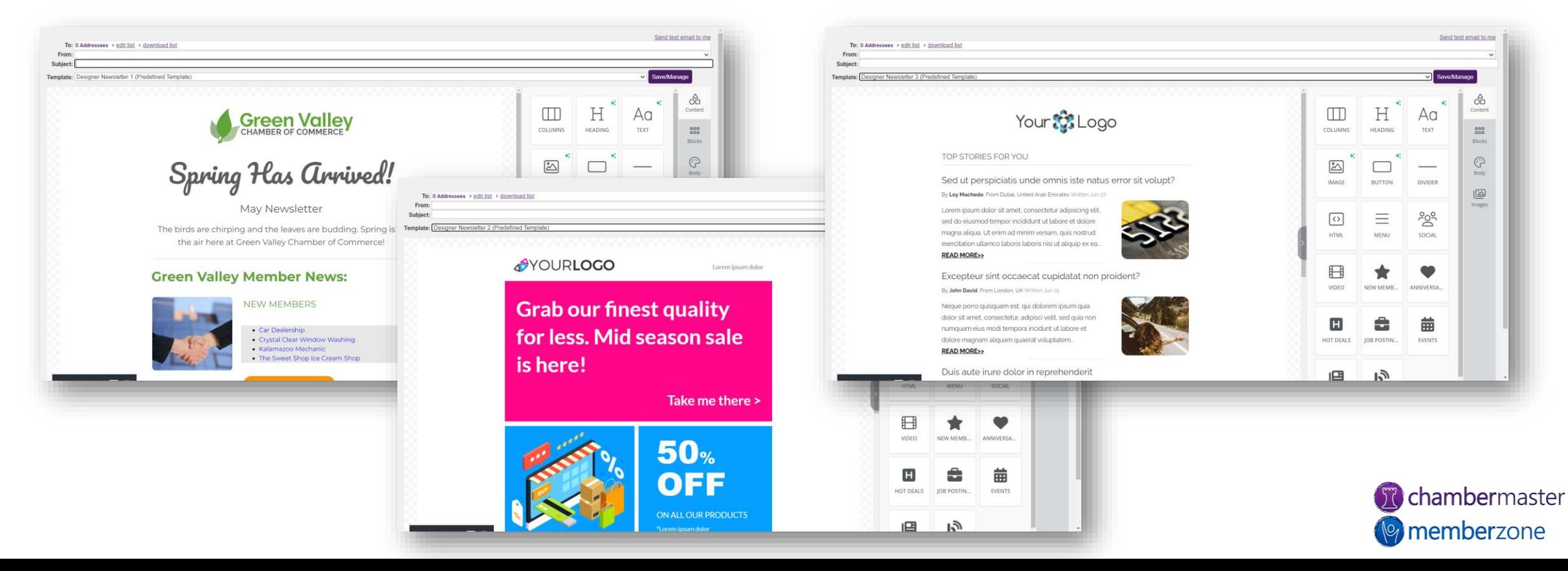

#### **Blocks**

Blocks help you define the areas of your template and can divide them into sections; each Block can contain multiple types of content.

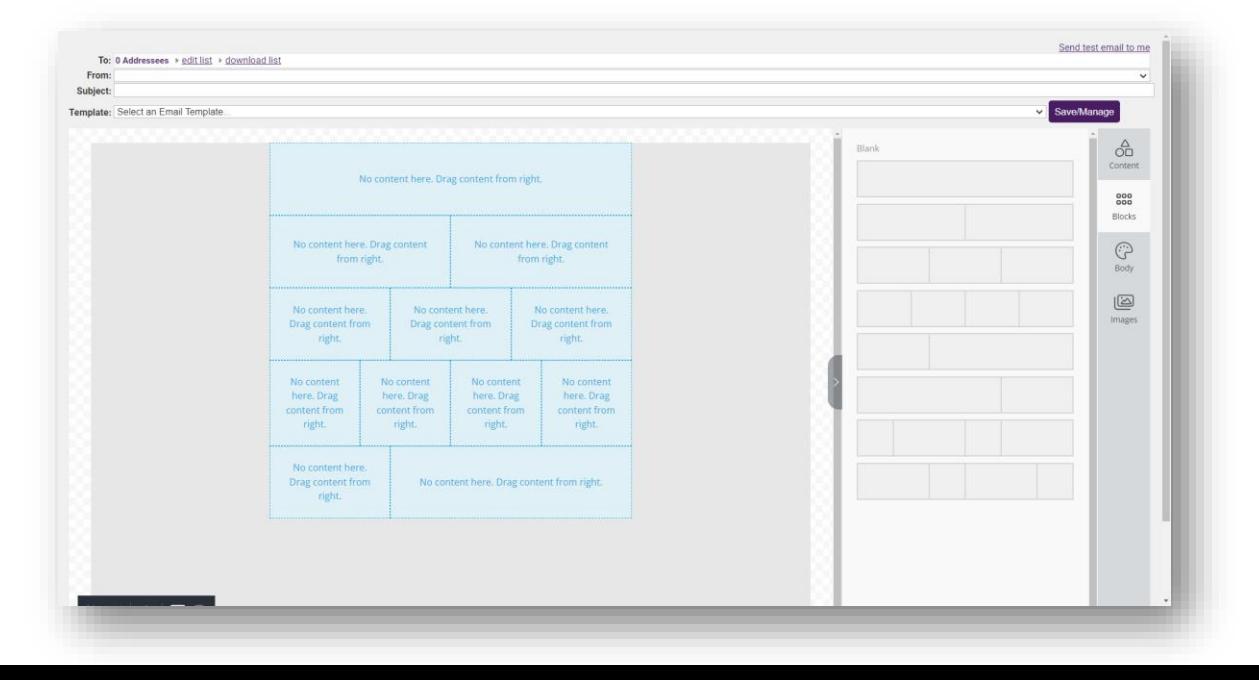

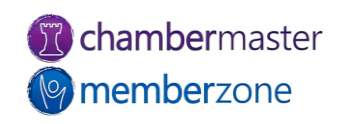

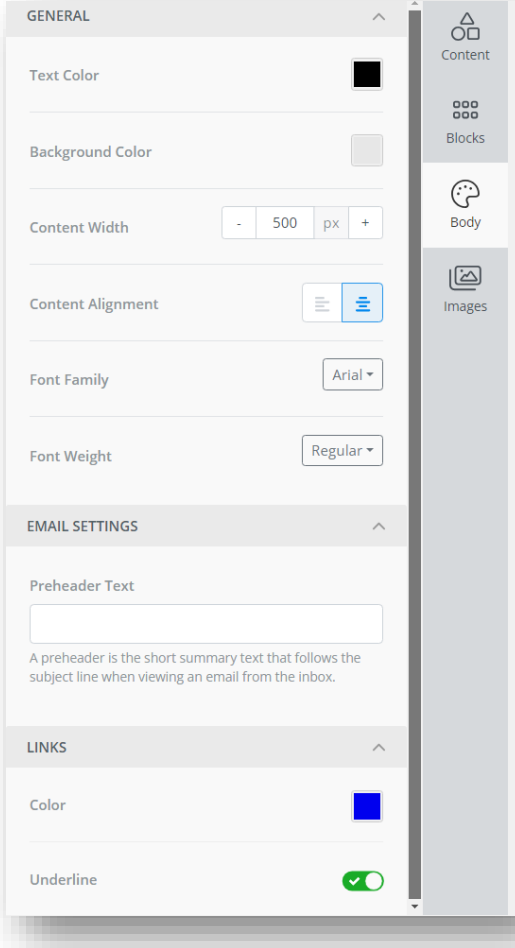

### **Body**

Using the **Body** option, you can define the global settings for your templates, including the width of the template, the background color, default fonts to be used, link color, etc.

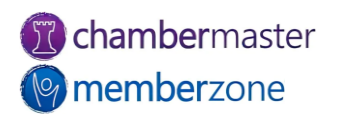

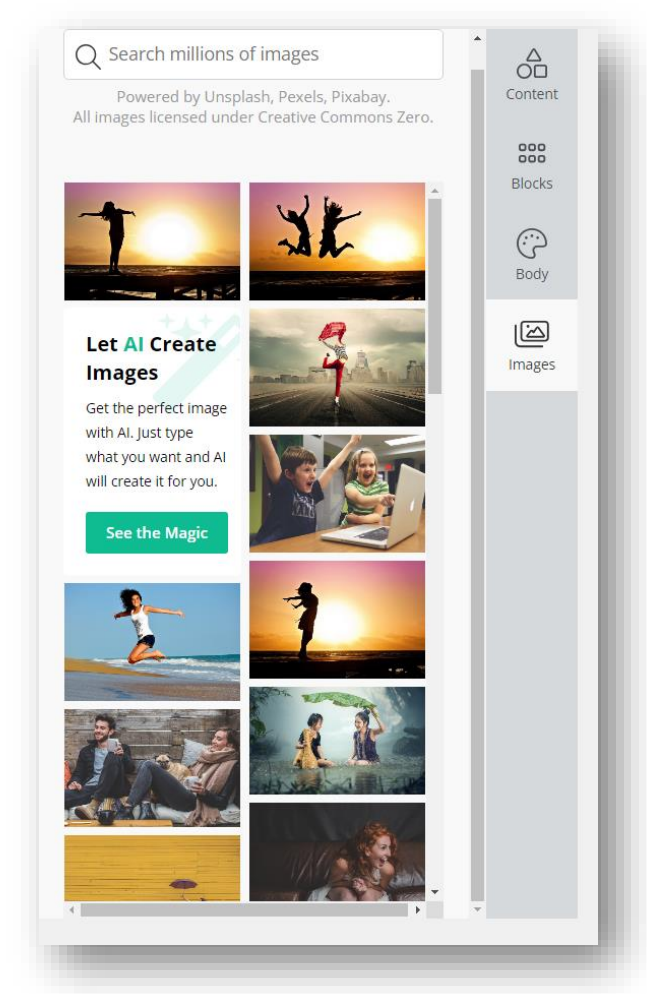

#### **Images**

Search and select from an extensive library of Creative Commons stock images

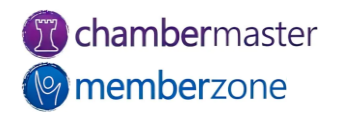

#### **NEW! AI-Created Images!**

Use the **Magic Images by AI** option to create any image you need.

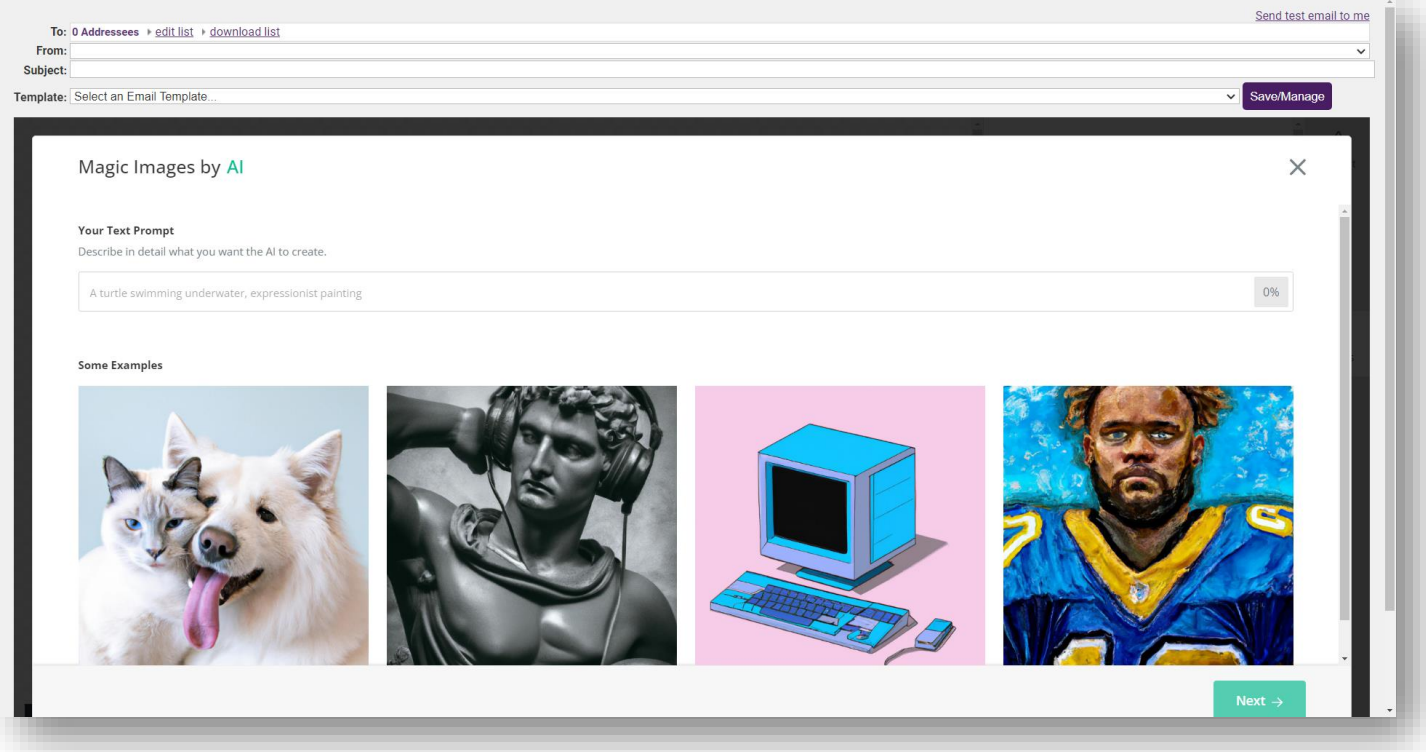

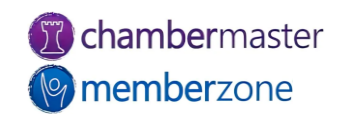

## **How Does It Work?**

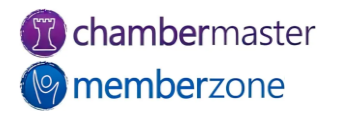

### How Does It Work?

**Email Designer** is a drag-and-drop, "What You See Is What You Get" (WYSIWYG) email editor.

To use it, click and hold the tool you want to use and drag it into the spot you want the content to appear.

It's that simple!

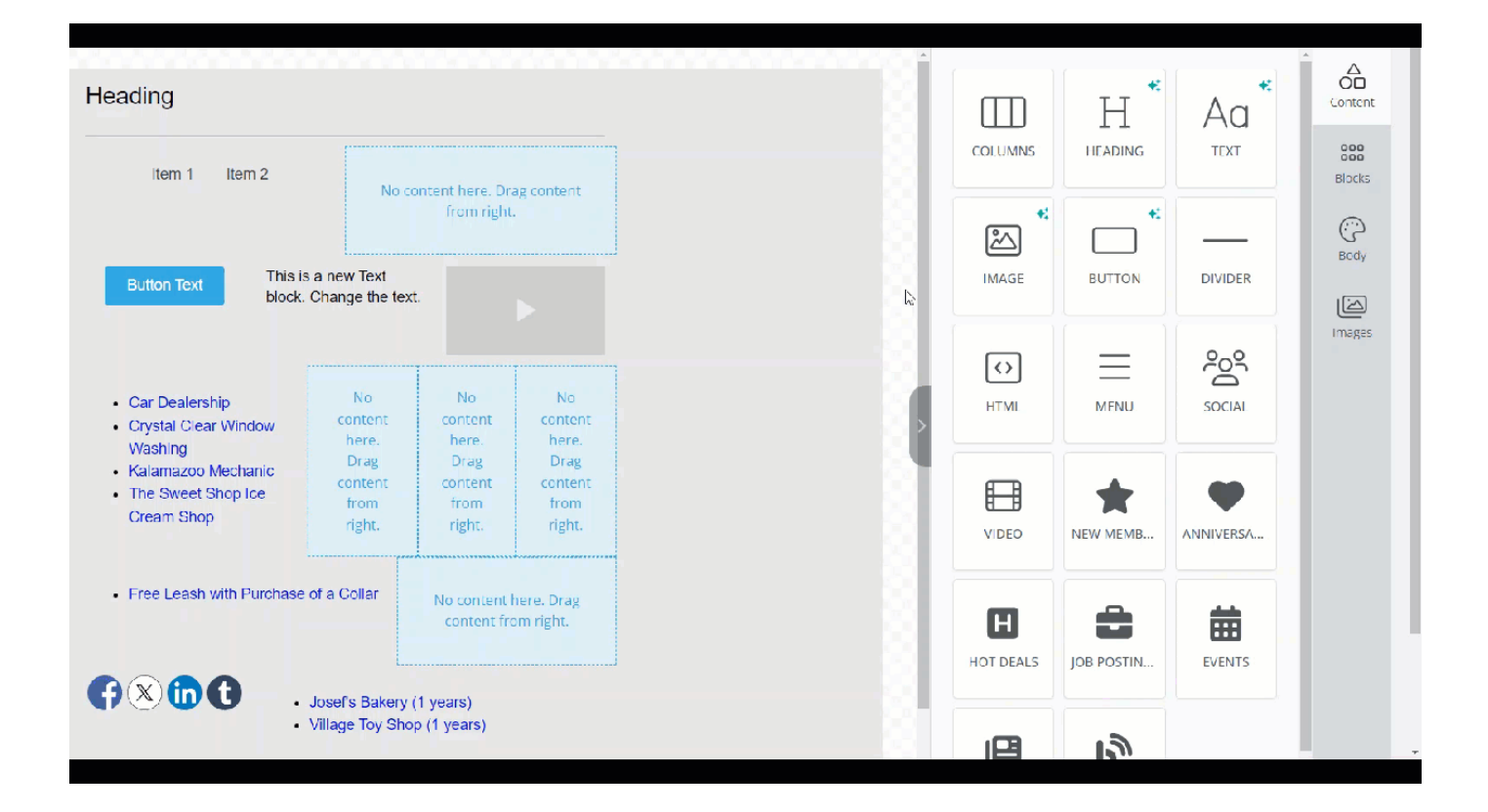

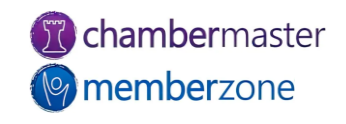

### How Does It Work?

#### **Updating Content**

When working with content from your database, keep in mind it does not update automatically- for current lists of new members, upcoming events, etc., be sure to **Reload Content** before sending out your newsletter!

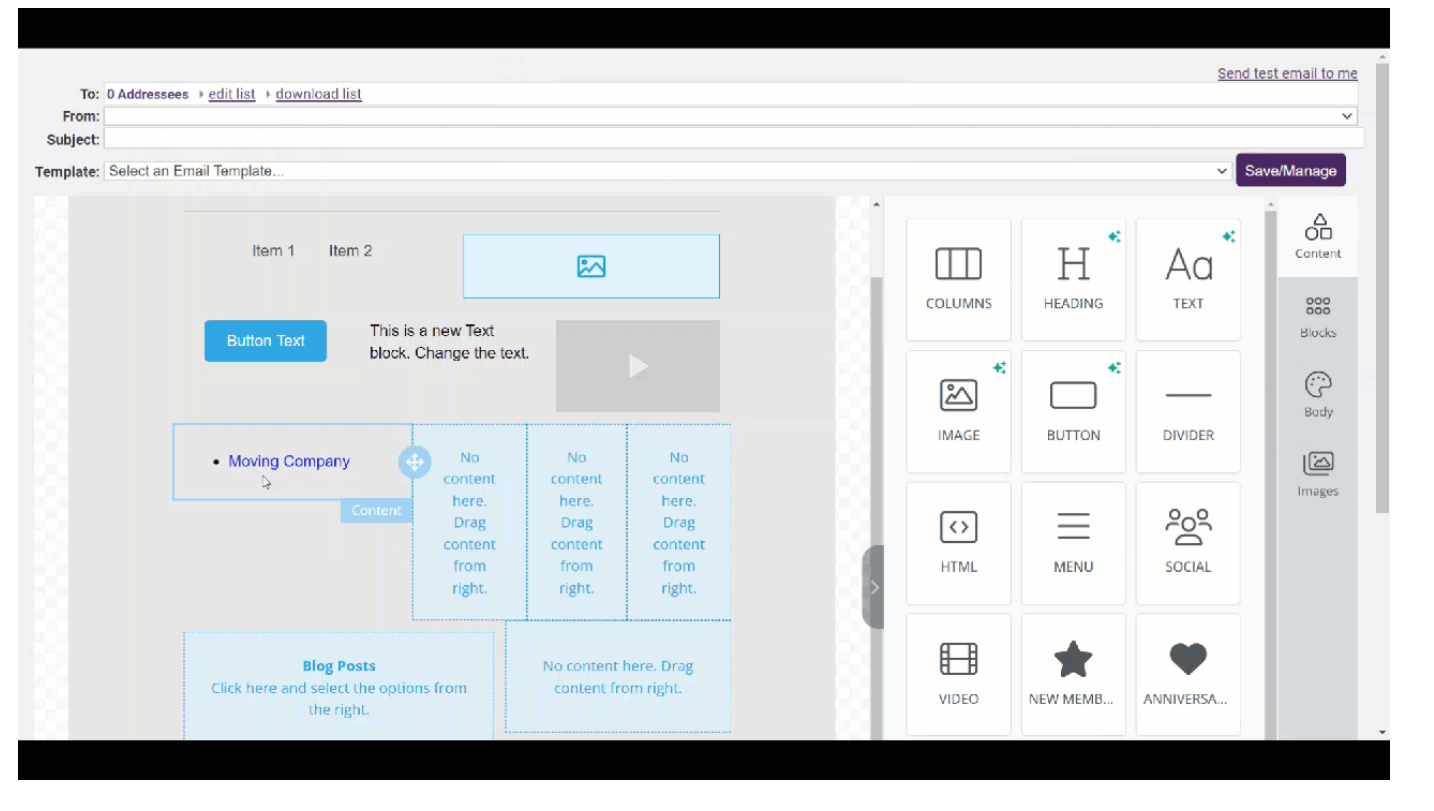

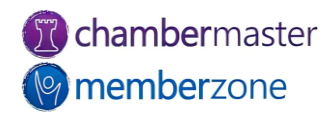

## **CONTENT TOOLS**

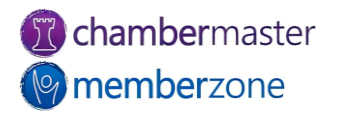

### Content Tools

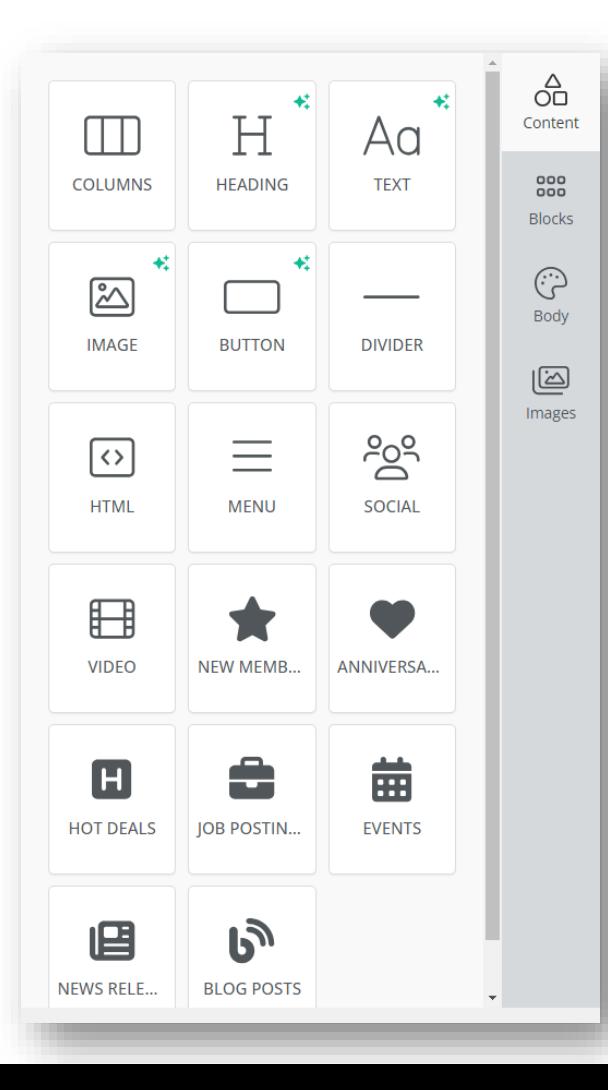

On the Content tab are both standard and custom tools you can use to edit existing content or add new content.

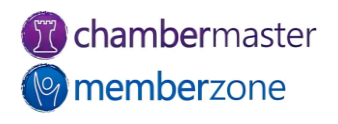

### Content Tools

**AI functions** are now included throughout Email Designer. Hint: look for the little green sparkles!

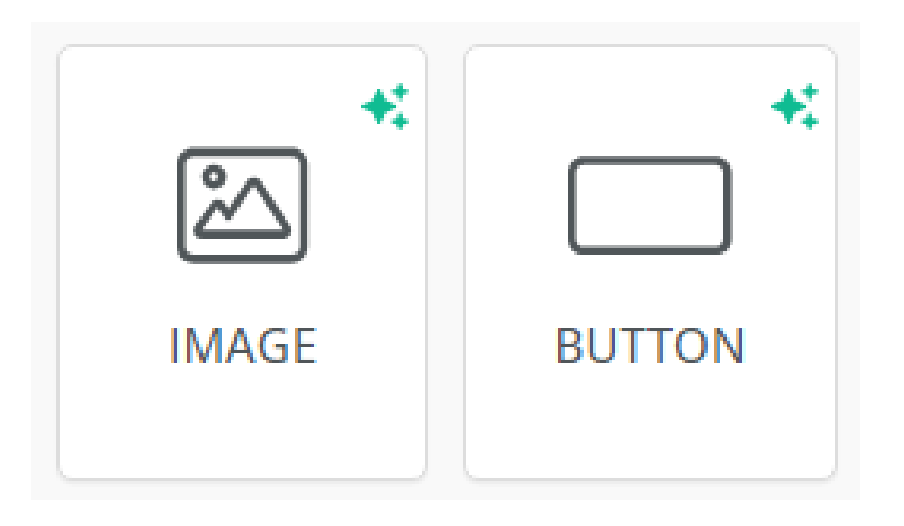

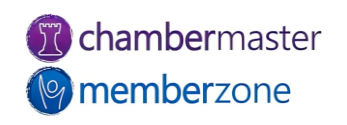

## **STANDARD TOOLS**

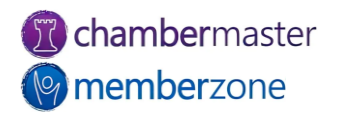

#### **Columns**

This is essentially the same tool as the **Blocks** option. Click and hold the Columns button, and drag it into place.

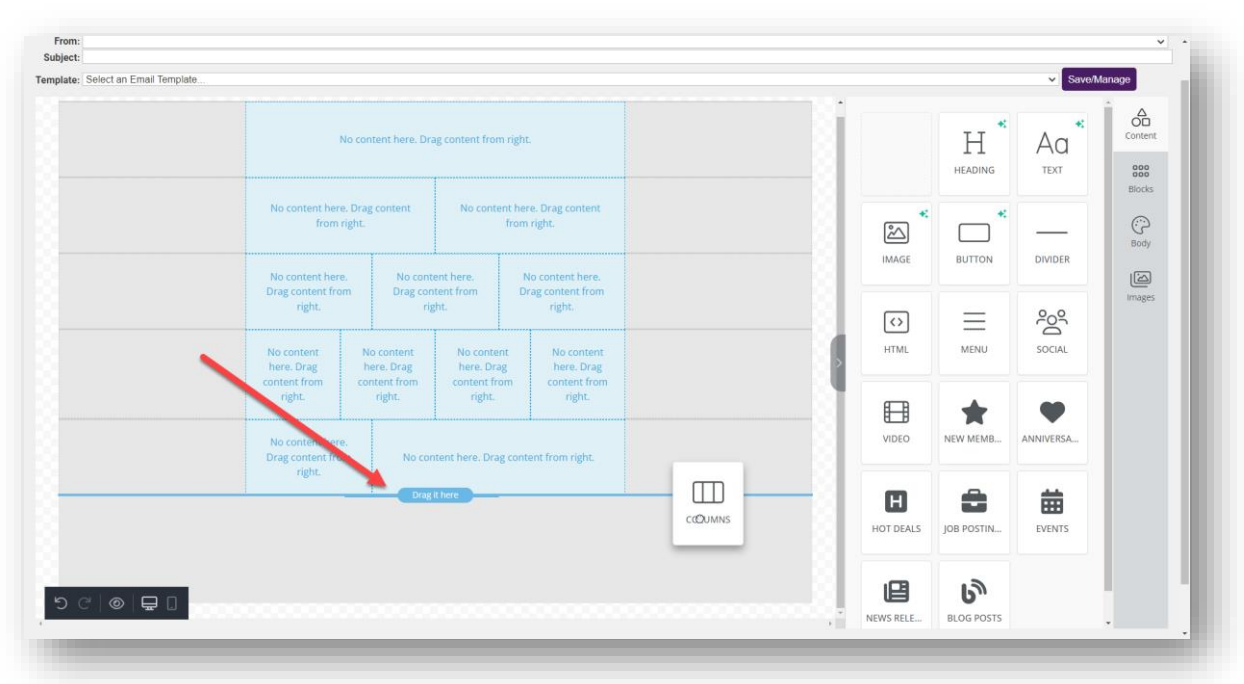

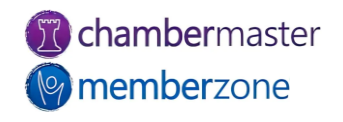

#### **Columns**

Select the configuration of the row of editable content areas you want, and drag the dividers around to further customize the content areas.

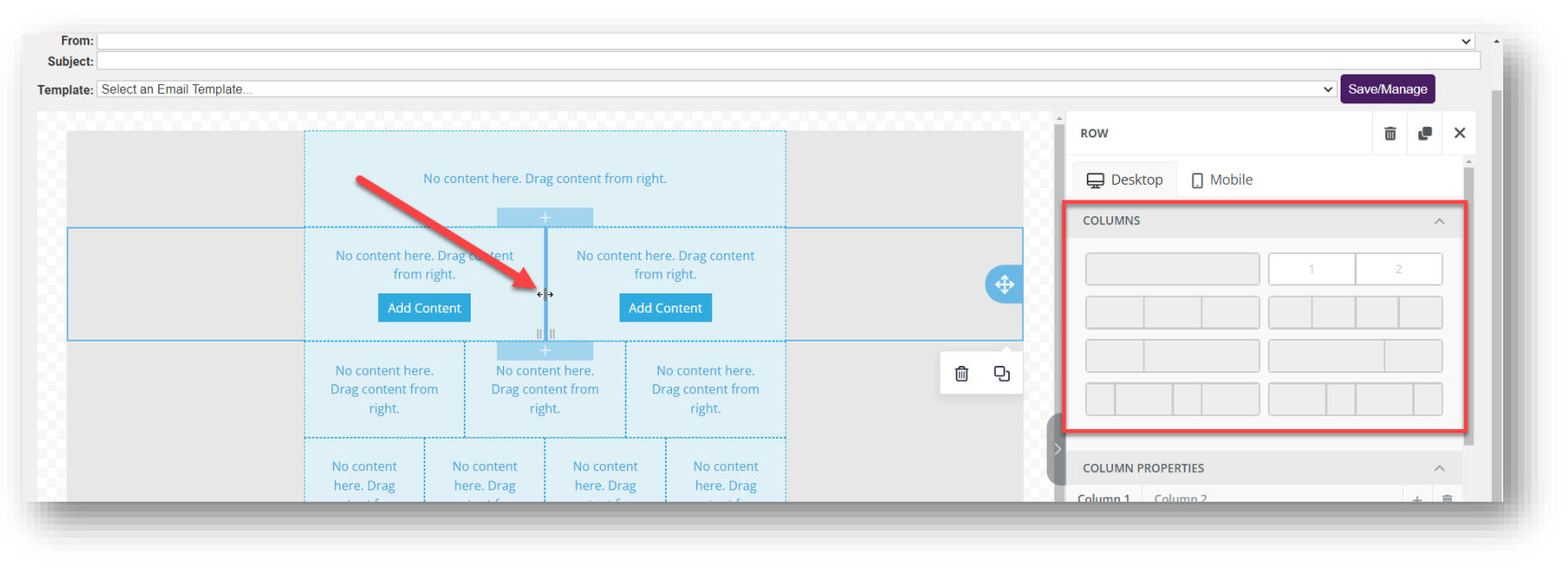

**T** chambermaster **Memberzone** 

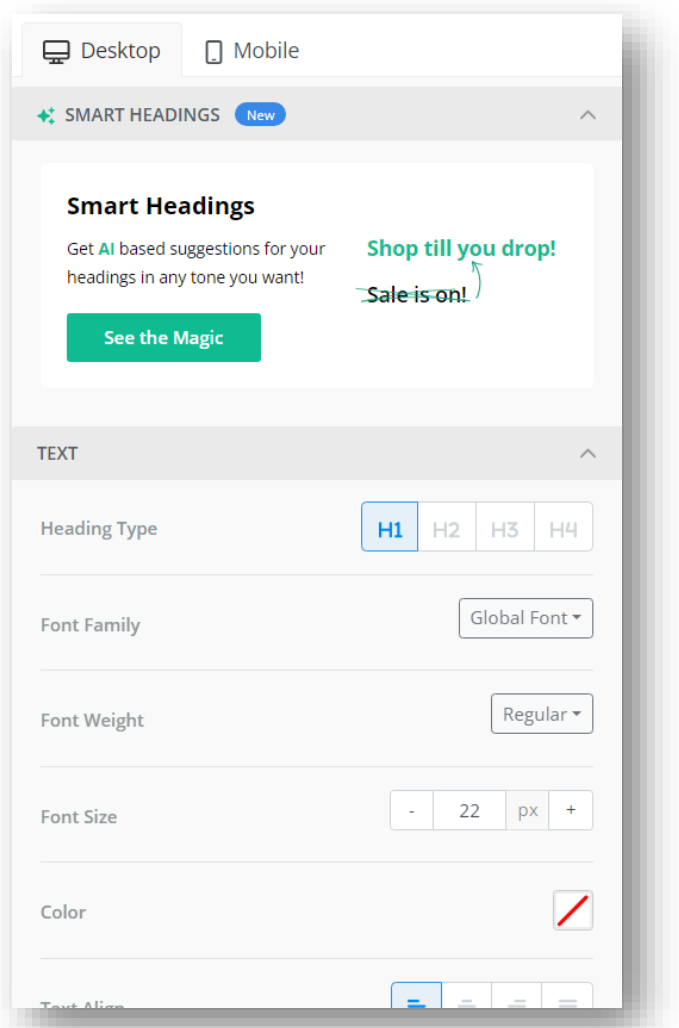

#### **Heading**

This will drop a text box with preconfigured Heading options into place.

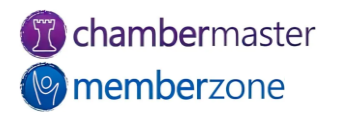

#### **NEW! Smart Headings!**

Get AI based suggestions for your headings!

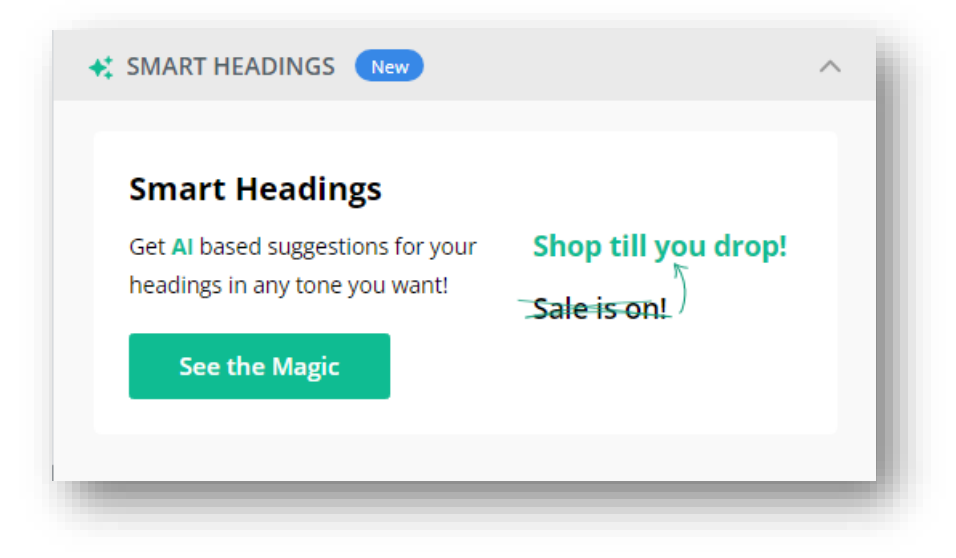

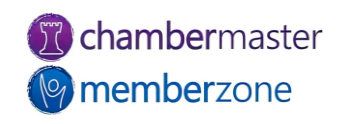

#### **Text**

The Text tool allows you to add the text block to your newsletter. Standard word processing functions are available.

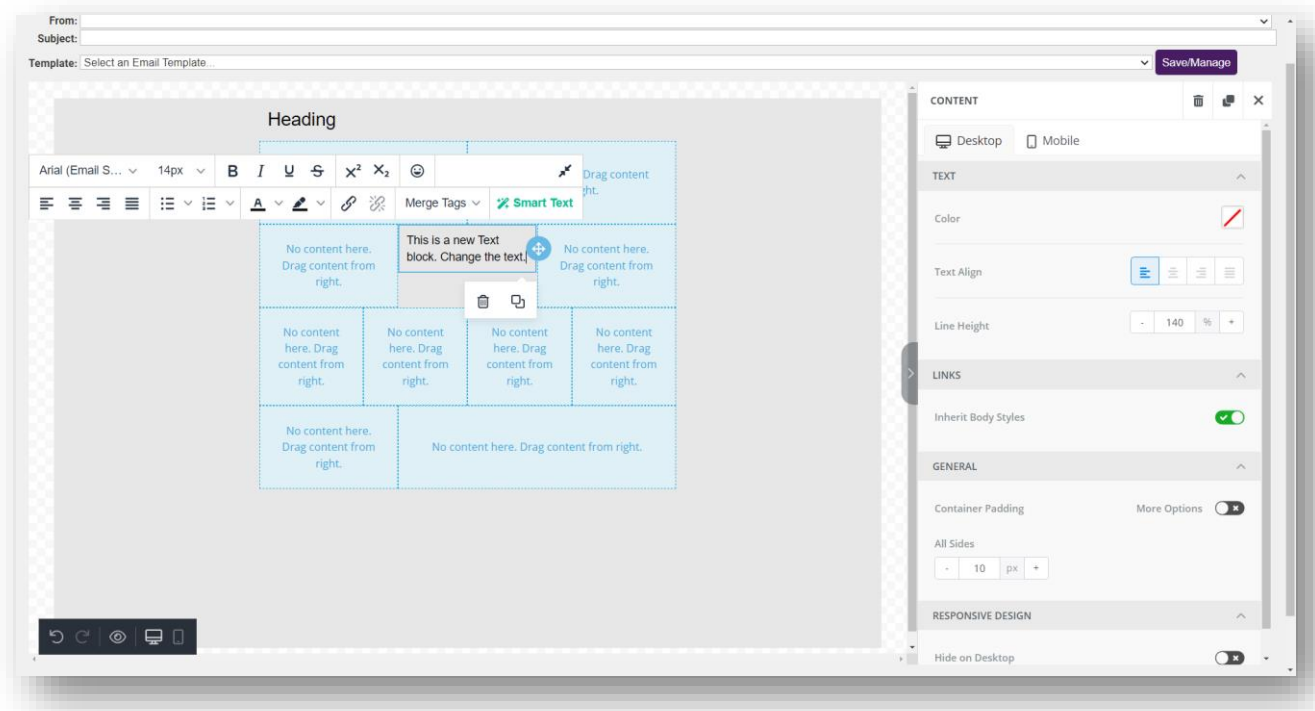

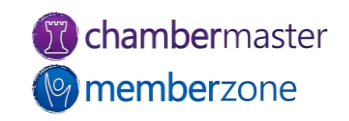

#### **Merge Tags**

Use Merge Tags to populate text areas with ChamberMaster data such as Member Name and Rep Information.

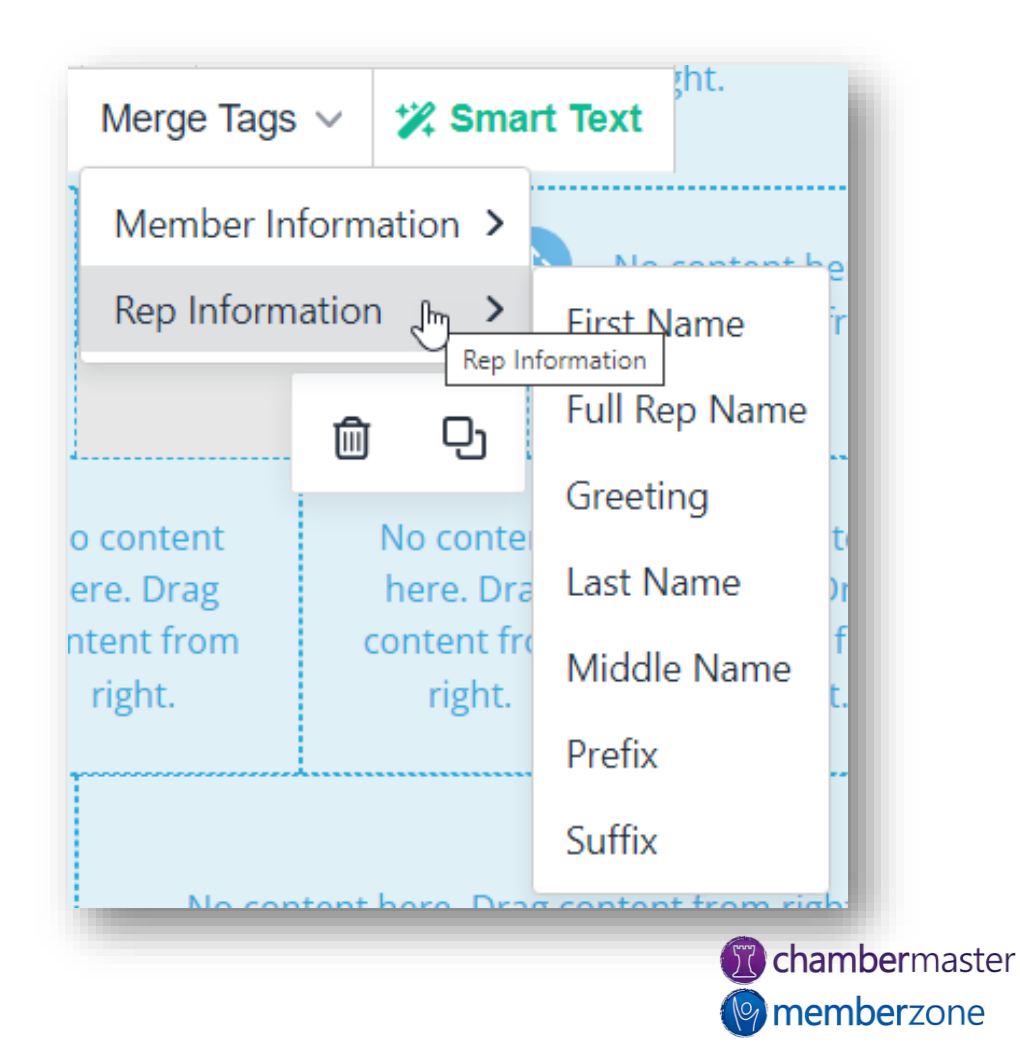

#### **NEW! Smart Text!**

#### Use AI to enhance the quality of your writing.

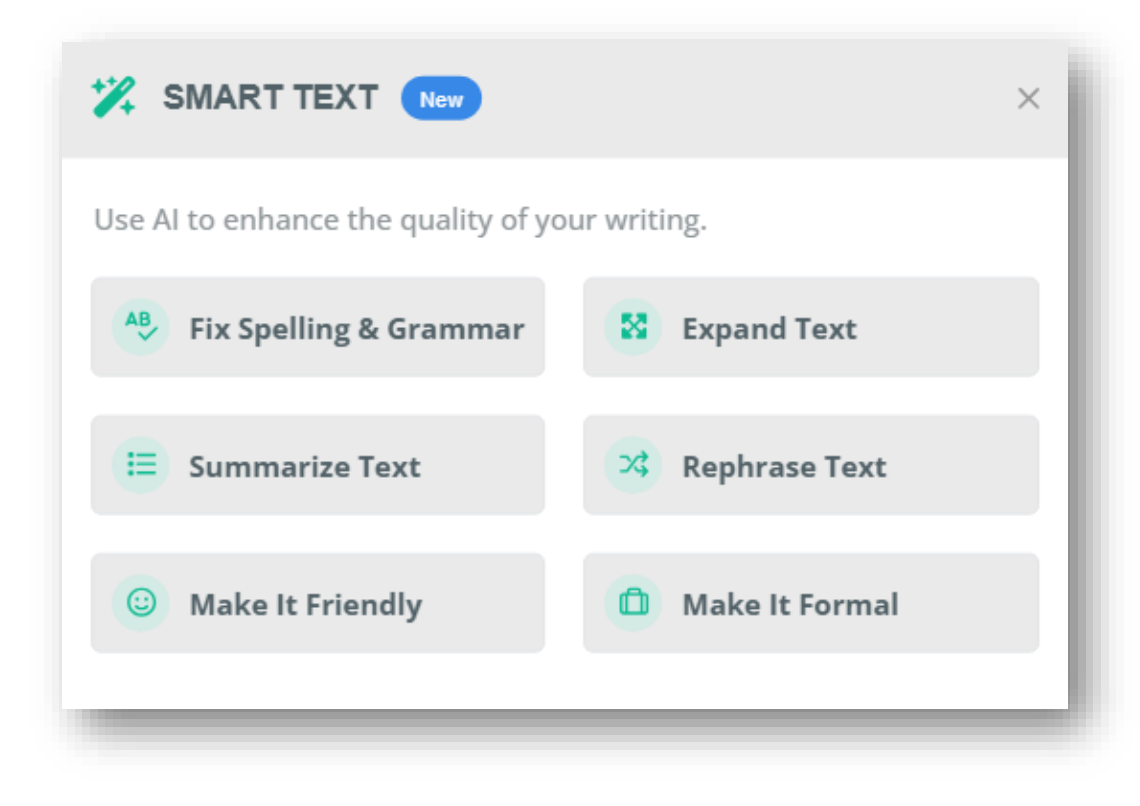

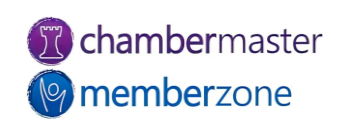

#### **Image**

To insert images into your newsletter, drag and drop the Image Tool into one of your content areas. Upload an existing image or access the AI option or Stock photos.

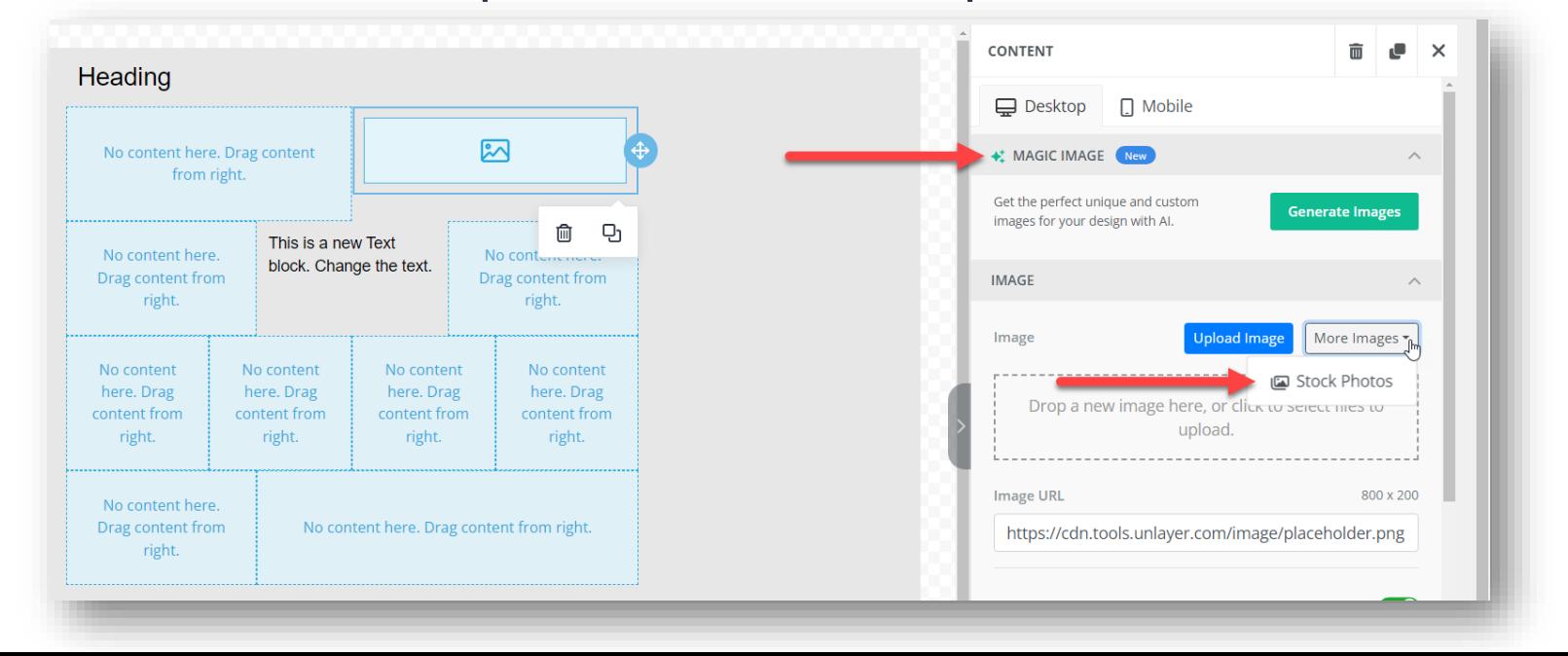

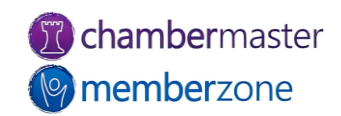

#### **Button**

Encourage members to follow links by including attractive clickable buttons. Appearance and behavior are completely customizable.

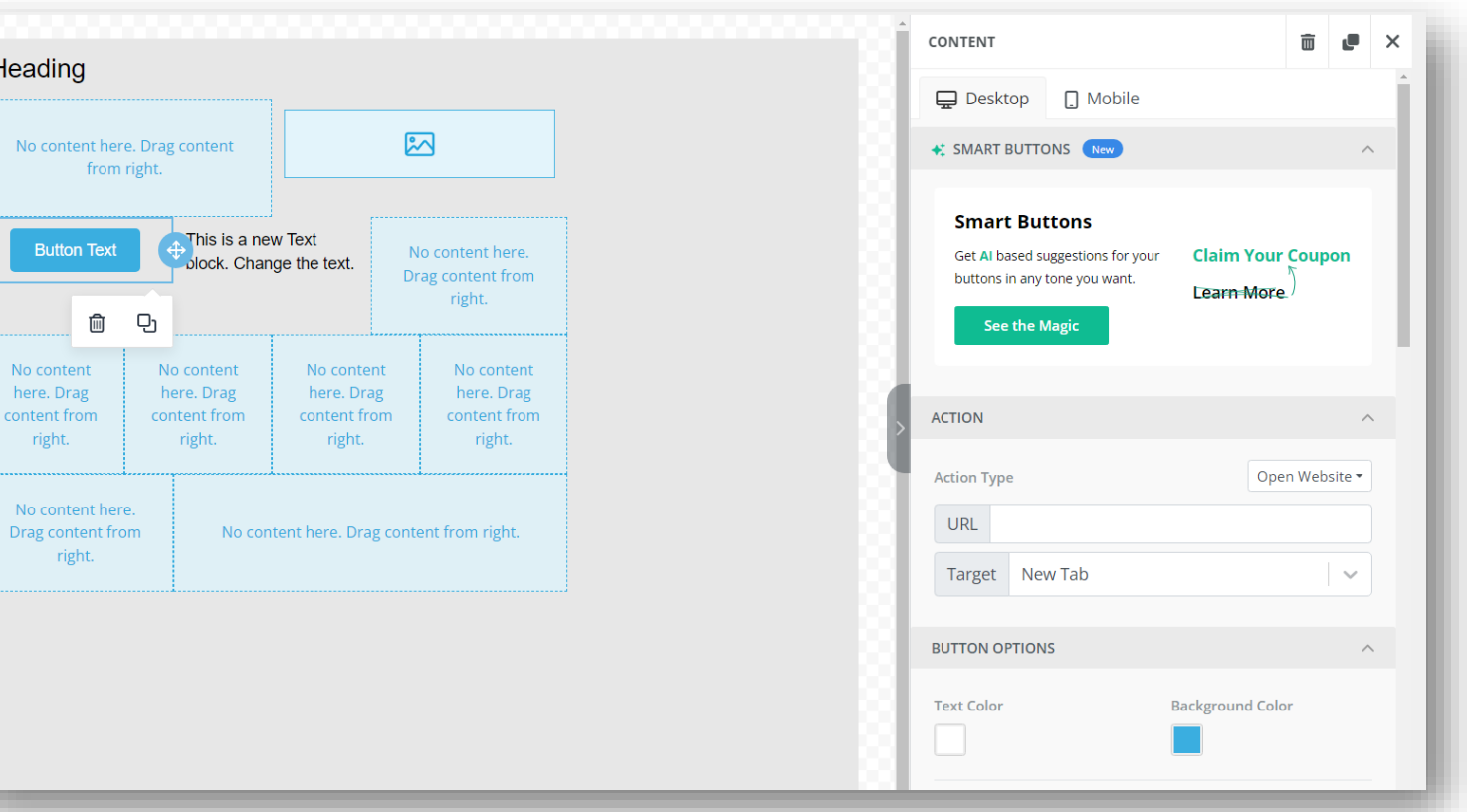

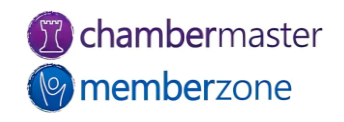

#### **Divider**

#### Add stylized horizontal lines to organize content and add visual interest.

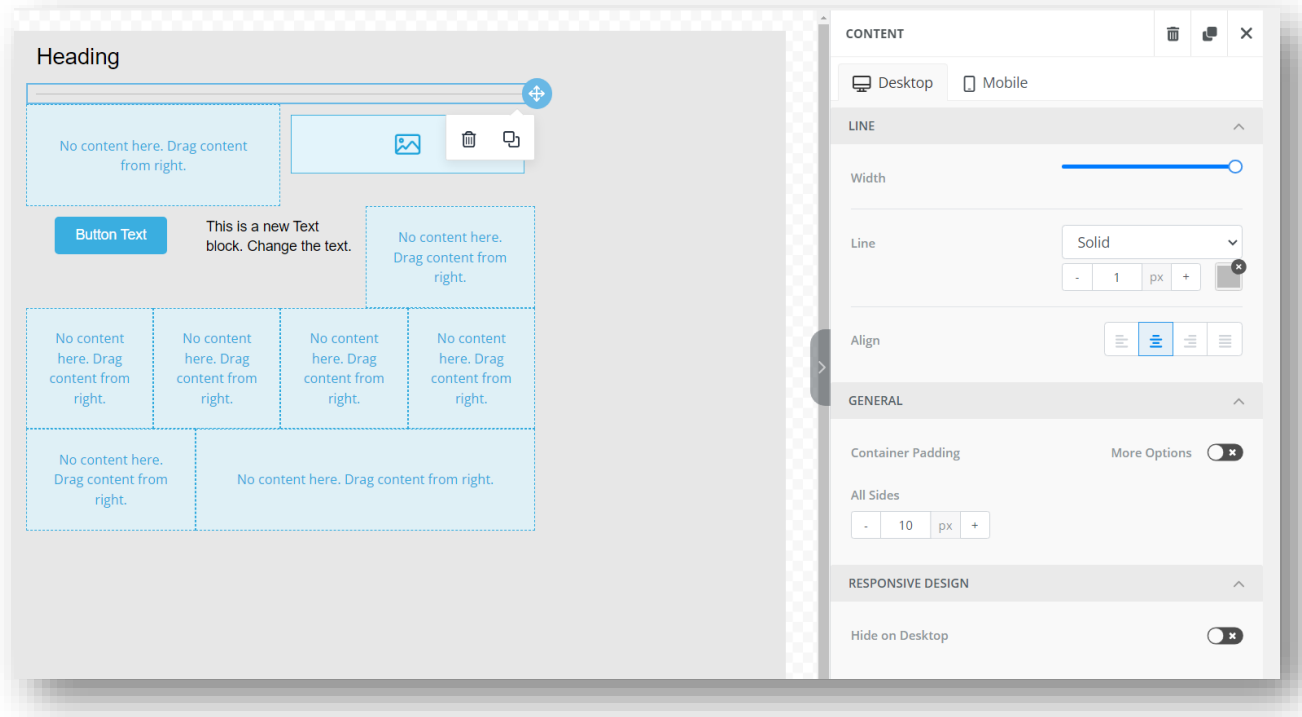

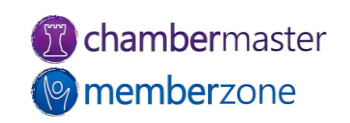

#### **HTML\***

Write your own or paste in HTML code in your newsletter.

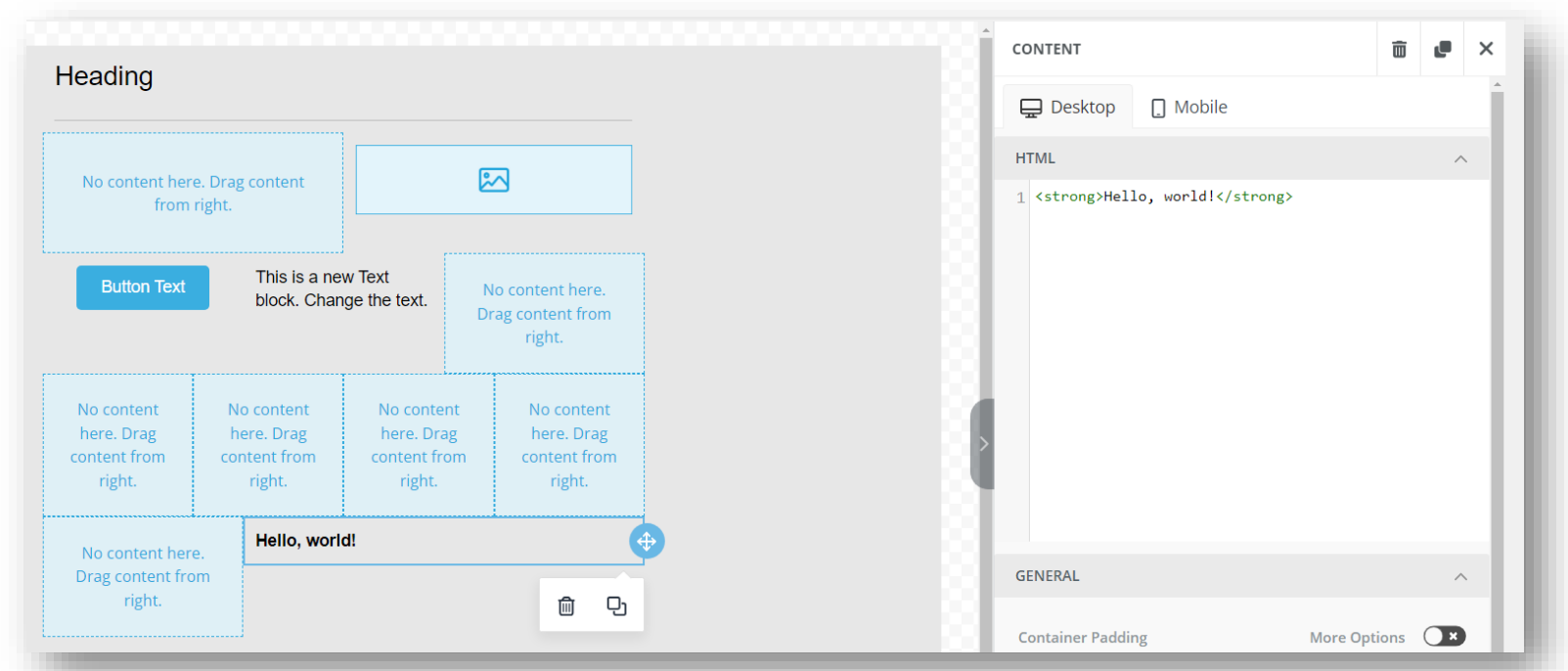

**\*ChamberMaster does not support troubleshooting this field; use at your own risk.**

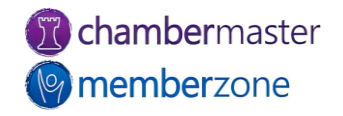

#### **Menu**

Add menus in your newsletter and select from several behaviors. Colors, fonts, and layout (horizontal or vertical) is all customizable.

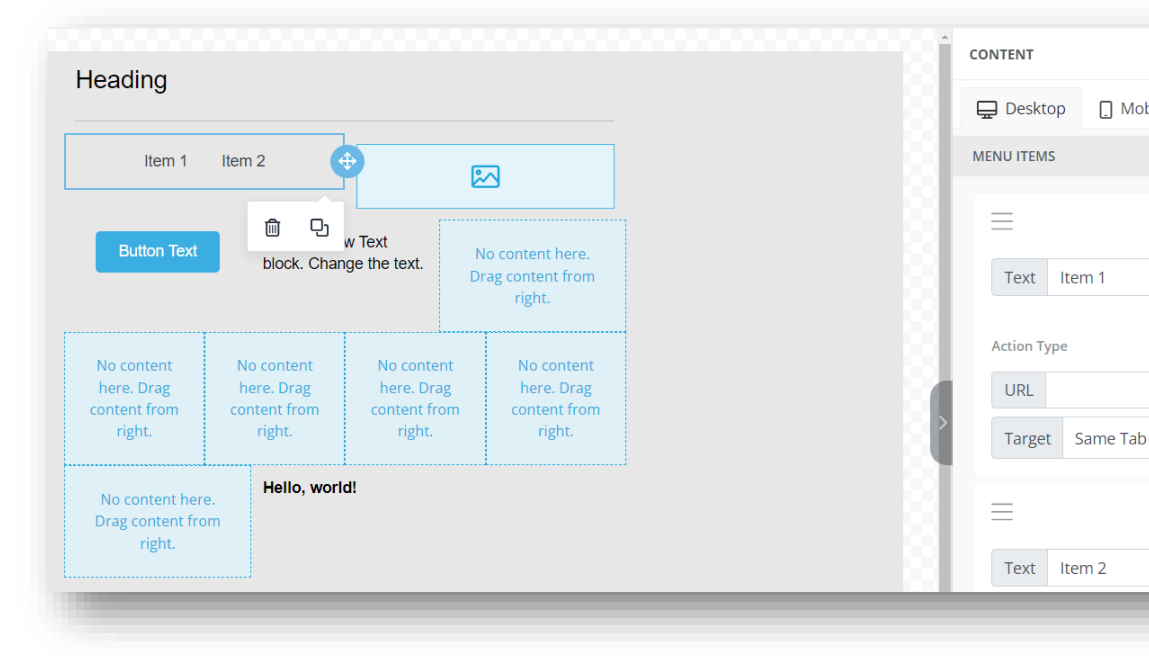

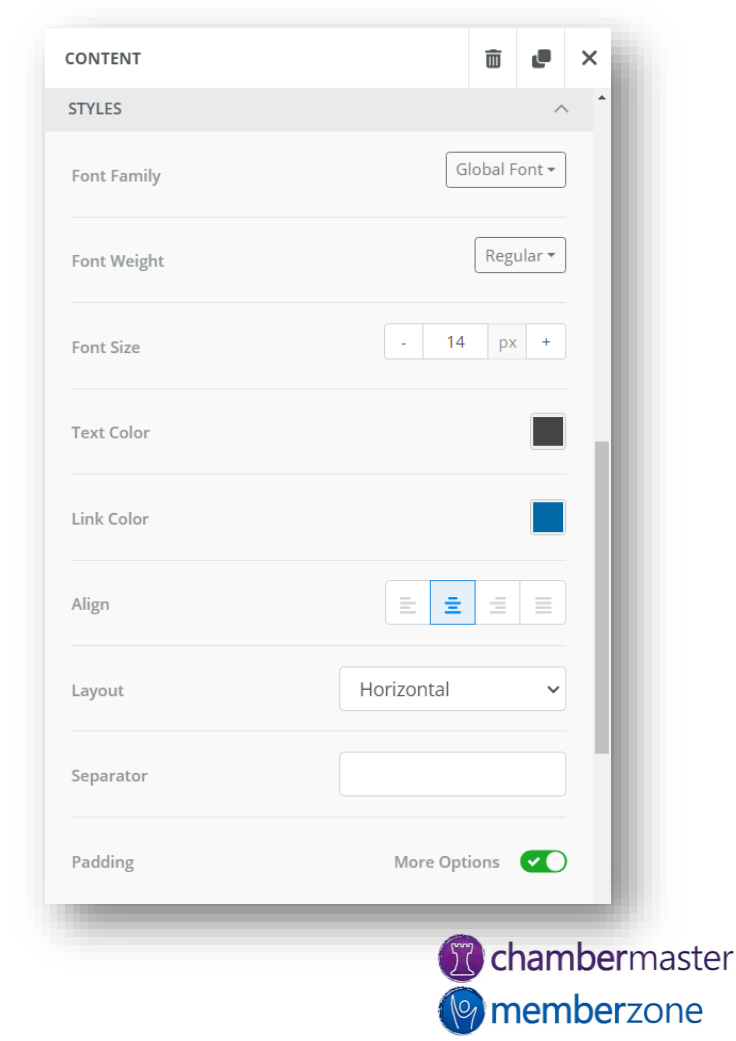

 $\hat{m}$   $\hat{p}$ 

Delete

Delete

Open Website \*

Open Website

Call Phone Number

Send Email

 $\Box$  Mobile

 $\times$ 

 $\wedge$ 

#### **Social**

Add links to social platforms with colorful, branded icons.

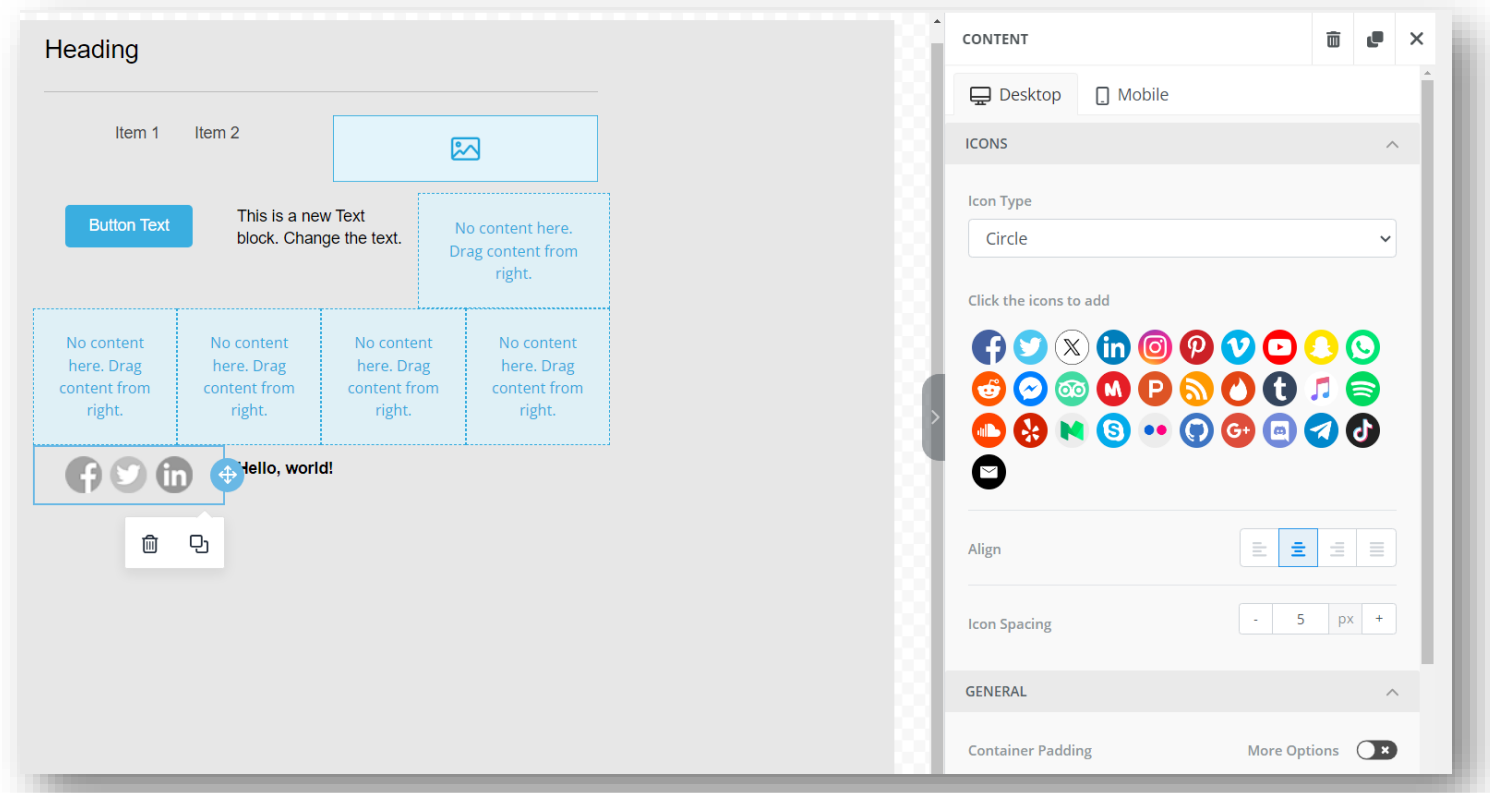

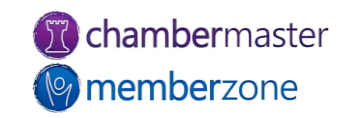

#### **Video**

#### Link to a YouTube or Vimeo video in your template.

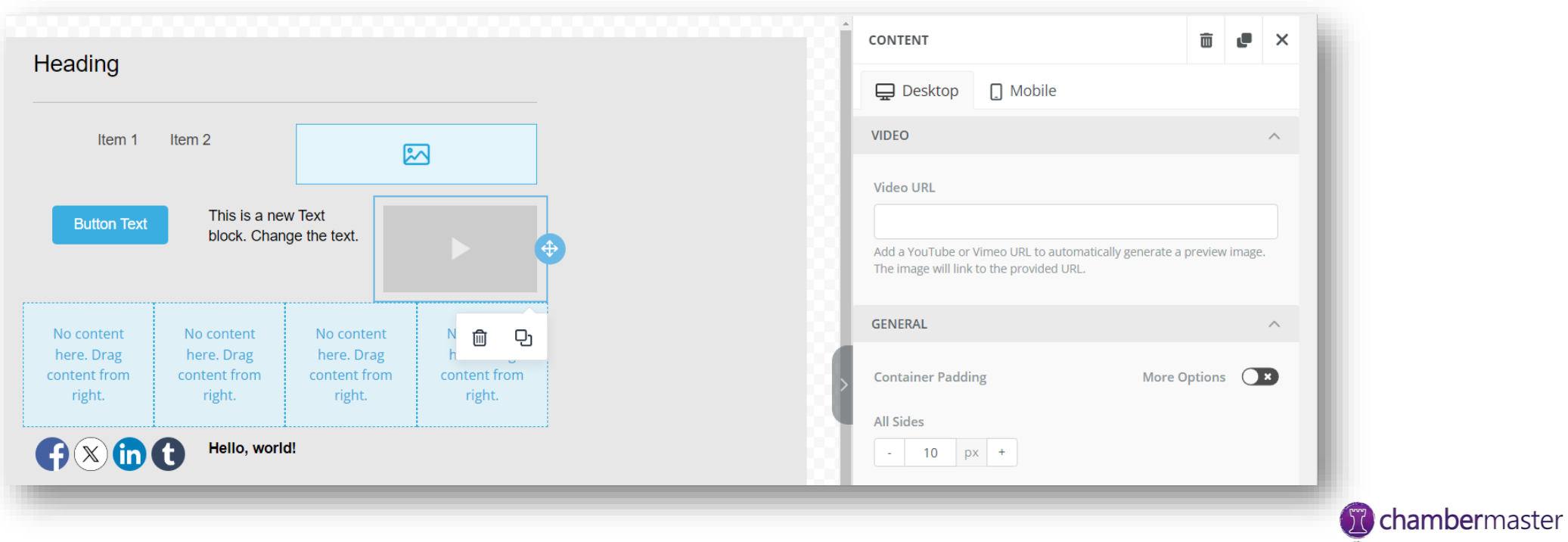

*O* memberzone

## **CUSTOM TOOLS**

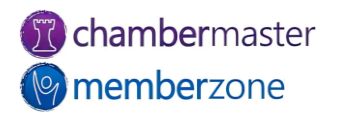

#### **New Members**

Use this tool to generate and format a list of new members within a specified date range in your template.

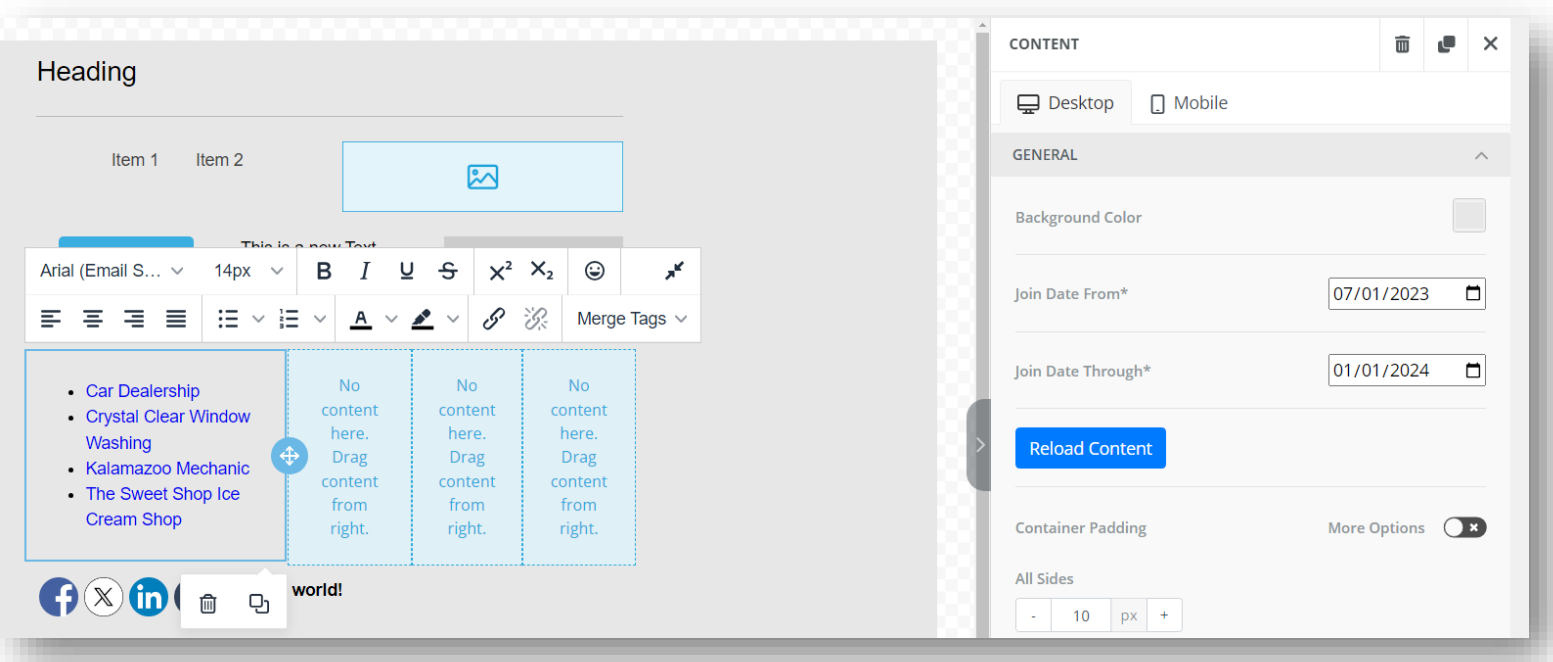

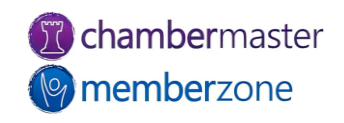

#### **Anniversary**

Use this tool to generate and format a list of members with a specific anniversary month in your template.

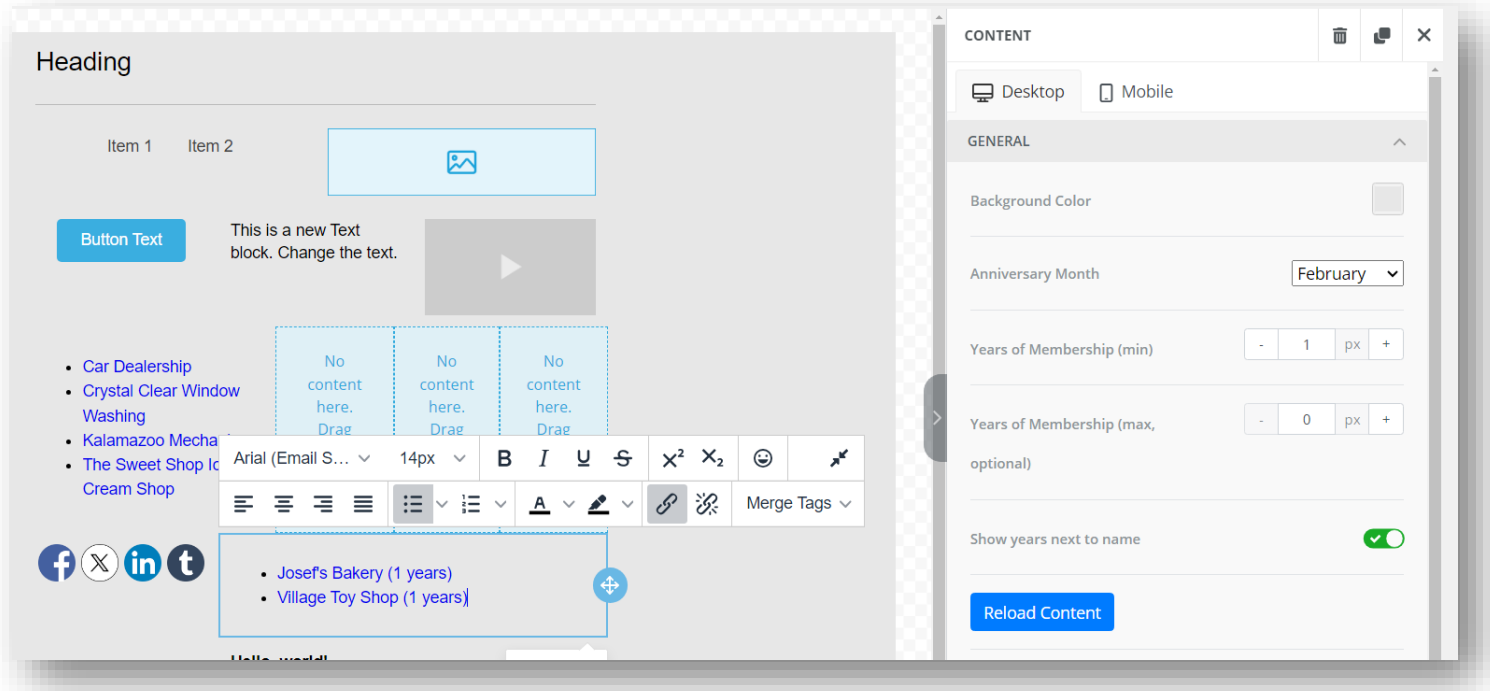

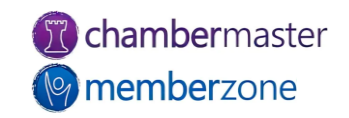

#### **Hot Deals**

Add a list of current Public or Member-to-Member Hot Deals

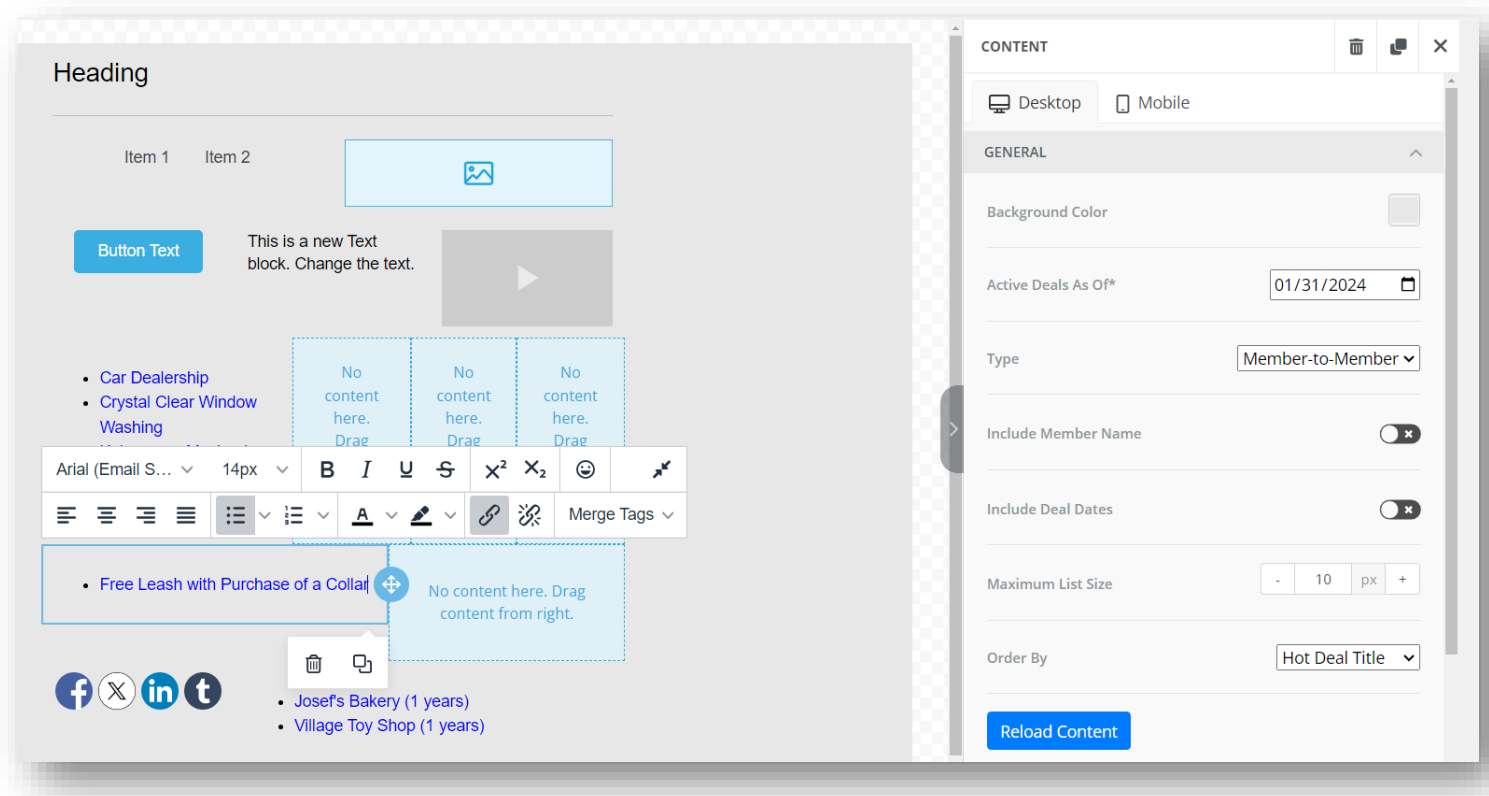

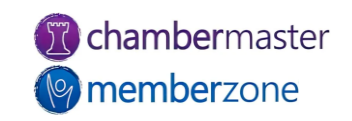

#### **Job Postings**

#### Use this tool to generate and format a list of active job postings within a specific date range.

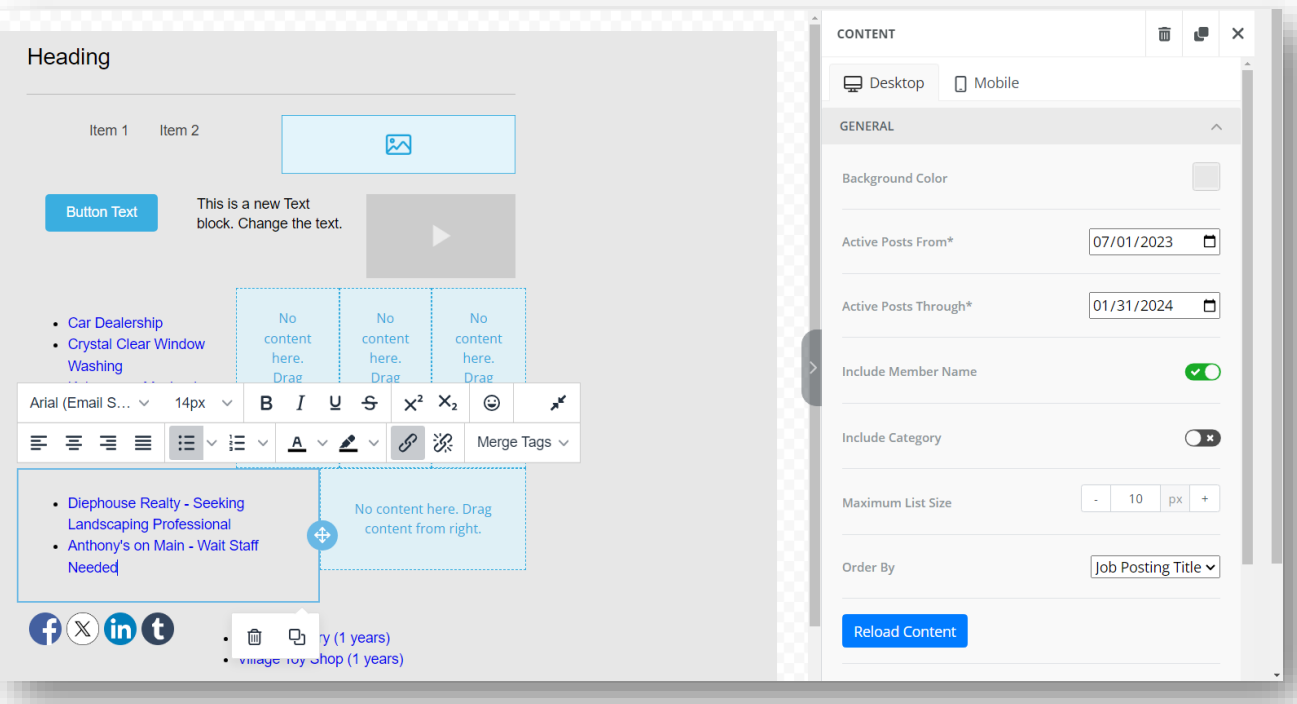

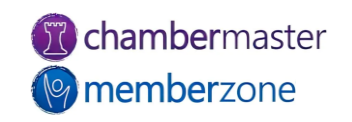

#### **Events**

Use this tool to generate and format a list of upcoming events within a specific date range.

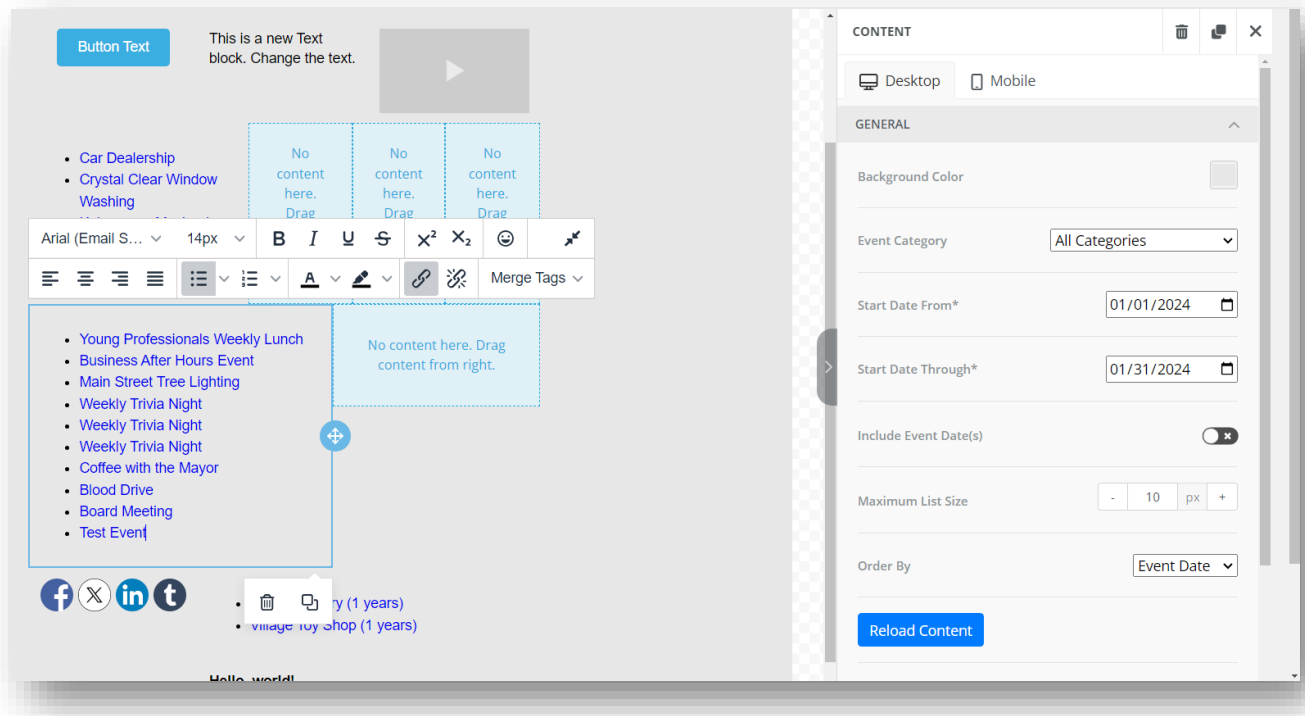

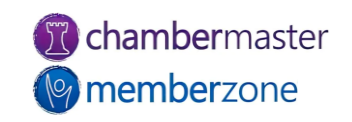

#### **News Releases**

Use this tool to generate and format a list of recent news releases within a specific date range.

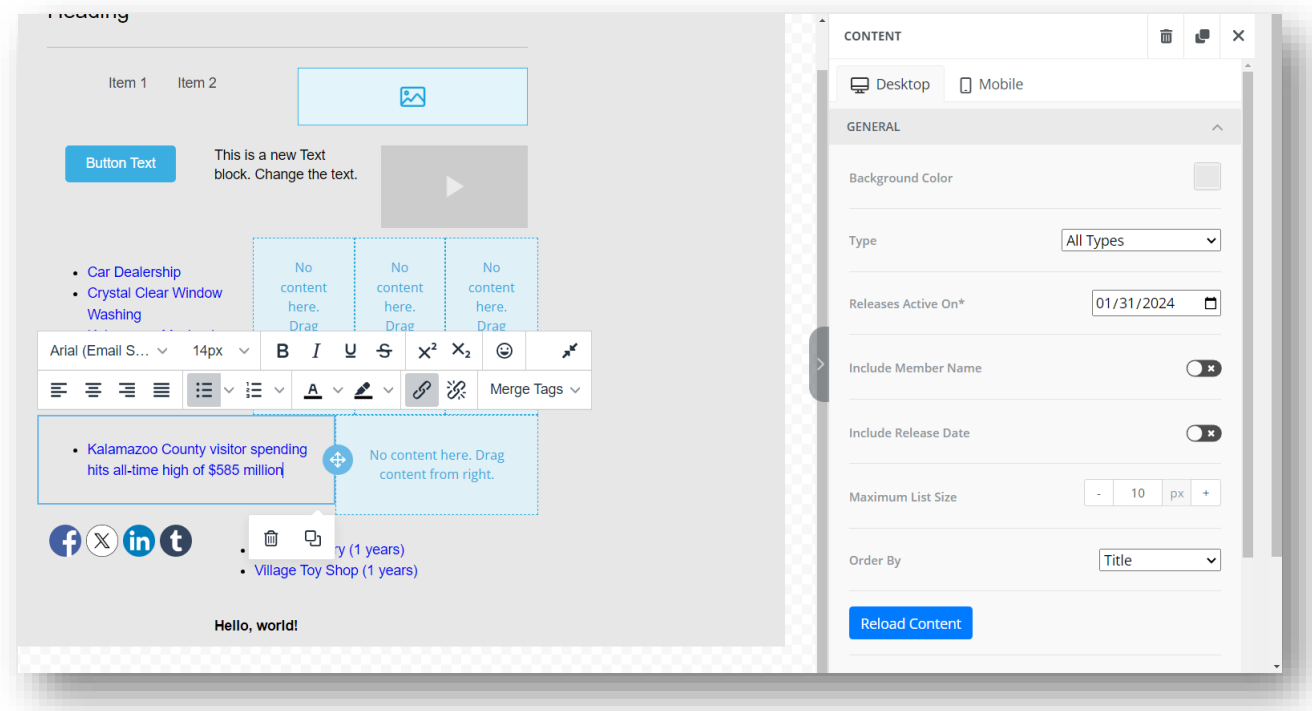

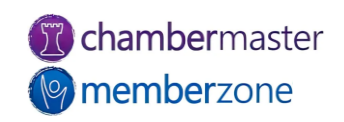

#### **Blog Posts**

Use this tool to generate and format a list of recent blog posts within a specific date range.

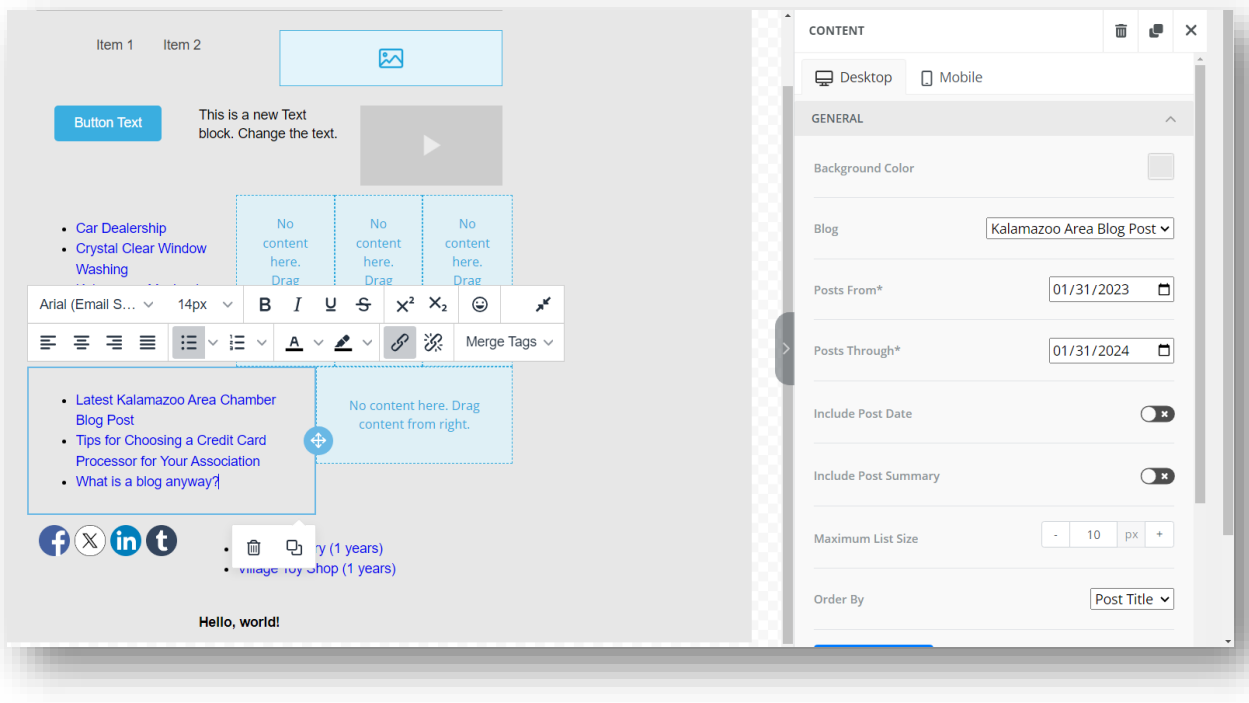

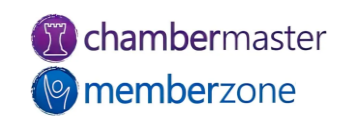

## **COMMON TASKS**

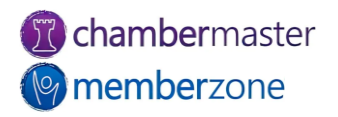

### Common Tasks

Copy or Duplicate a Content Block

#### Move a Content **Block**

Delete a Content **Block** 

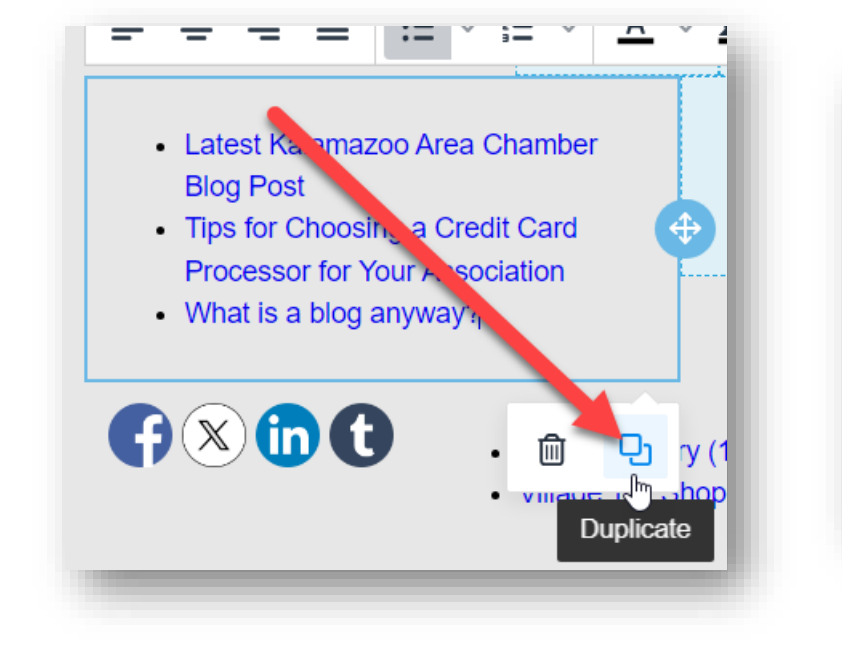

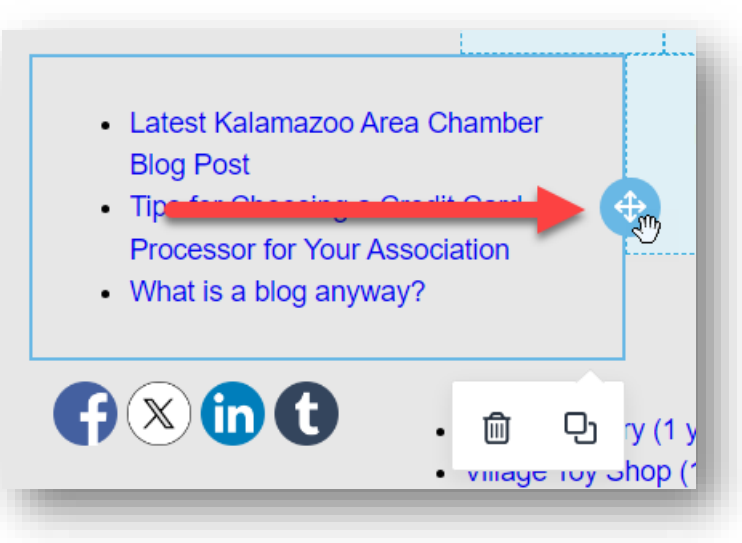

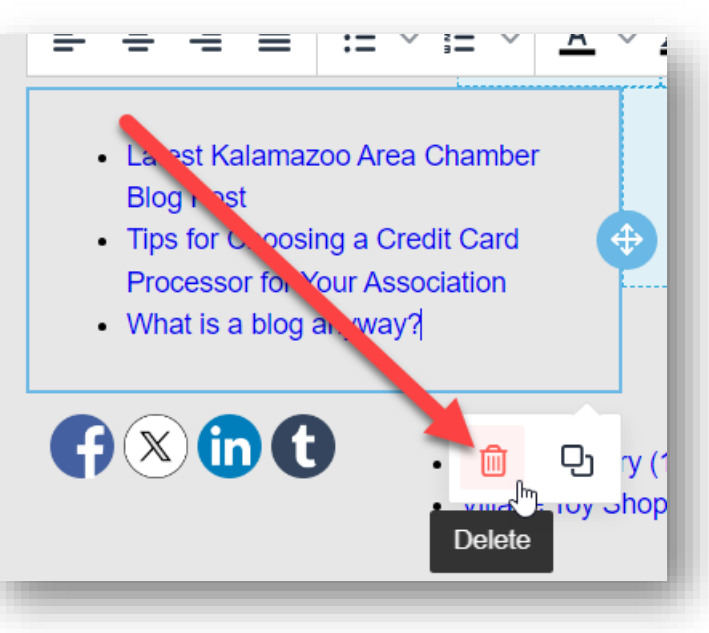

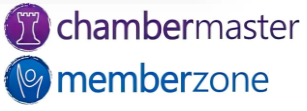

## **SAVING YOUR WORK**

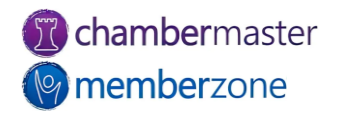

### Saving Your Work

#### Use the Save/Manage button and select your option:

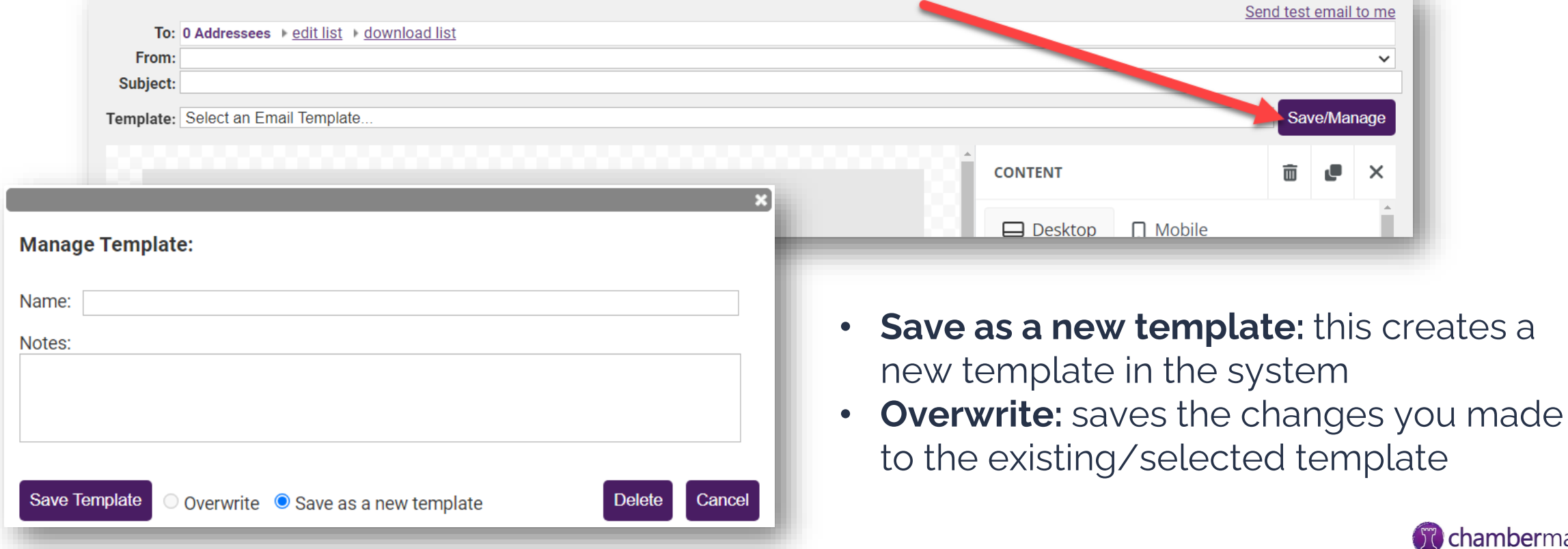

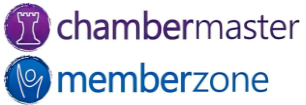

## **SENDING YOUR NEWSLETTERS**

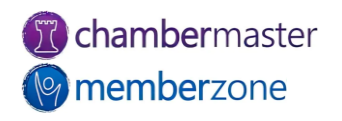

### Sending Your Newsletters

- 1. Click **Communications** in the left-hand navigation panel.
- 2. Click **New Email to Multiple Members**.
- 3. Select desired recipients.
- 4. Click **Edit with Email Designer**.

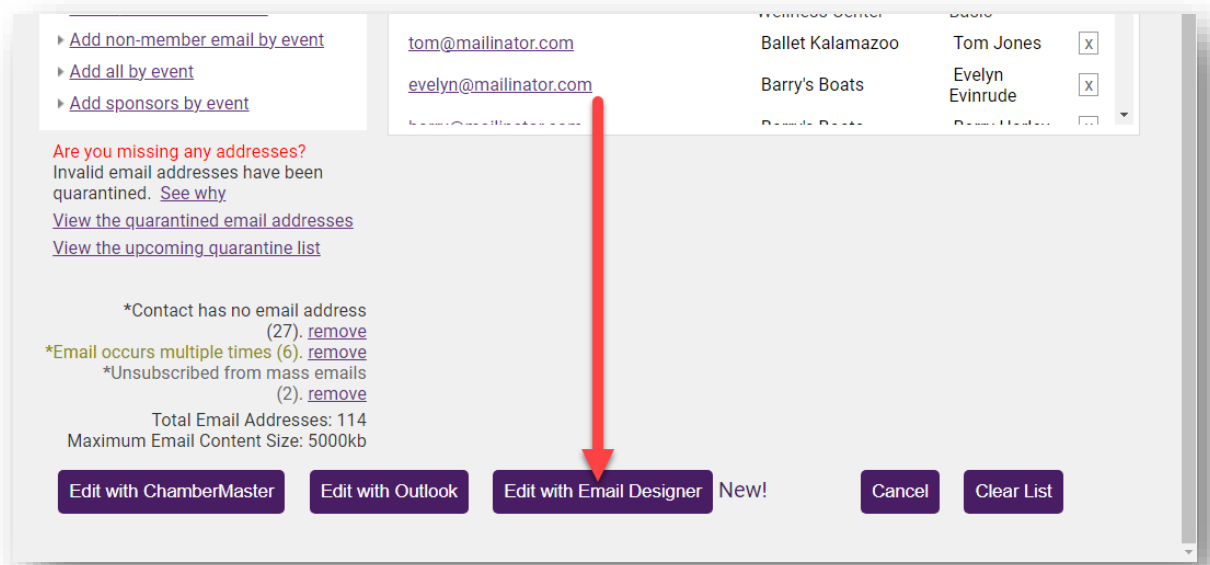

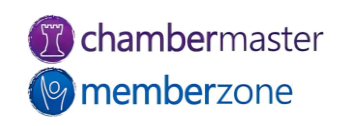

## **TROUBLESHOOTING**

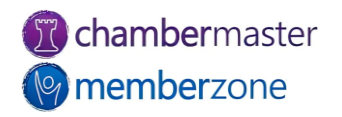

### Troubleshooting

**Error:** When trying to load data from the custom tools, you get an error message: *"Unable to retrieve data, please check required options and try again. If this issue persists please contact support."*

**Issue:** Third-party cookies are being blocked

**Resolution:** Refer to your browser's documentation for instructions on how to enable cookies.

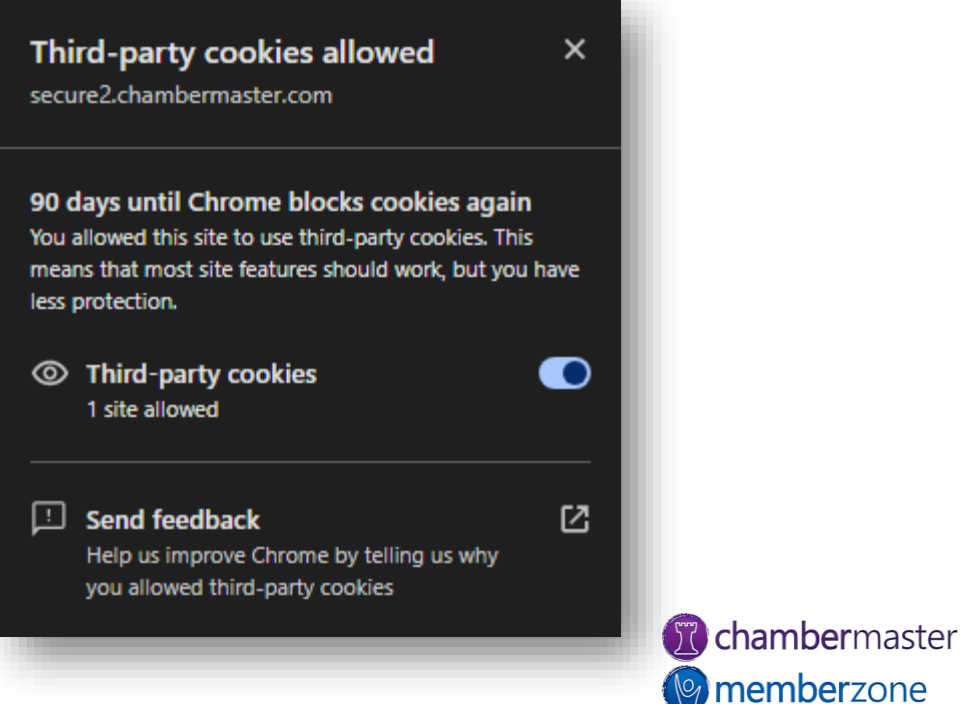

# **Questions?**

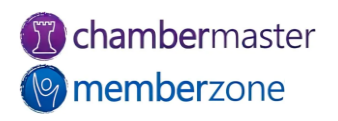